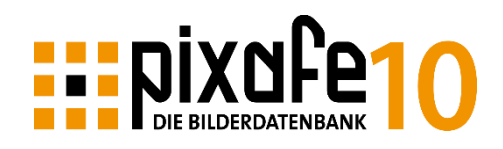

# pixafe Cockpit

pixafe Cockpit ist *die* neue und moderne Steuerzentrale für Administratoren und Archivare des pixafe Systems. Damit können alle Einstellungen und Lizenzen für alle Komponenten auch Anwenderübergreifend in großen Installationen (Enterprise - Edition) zentral konfiguriert werden.

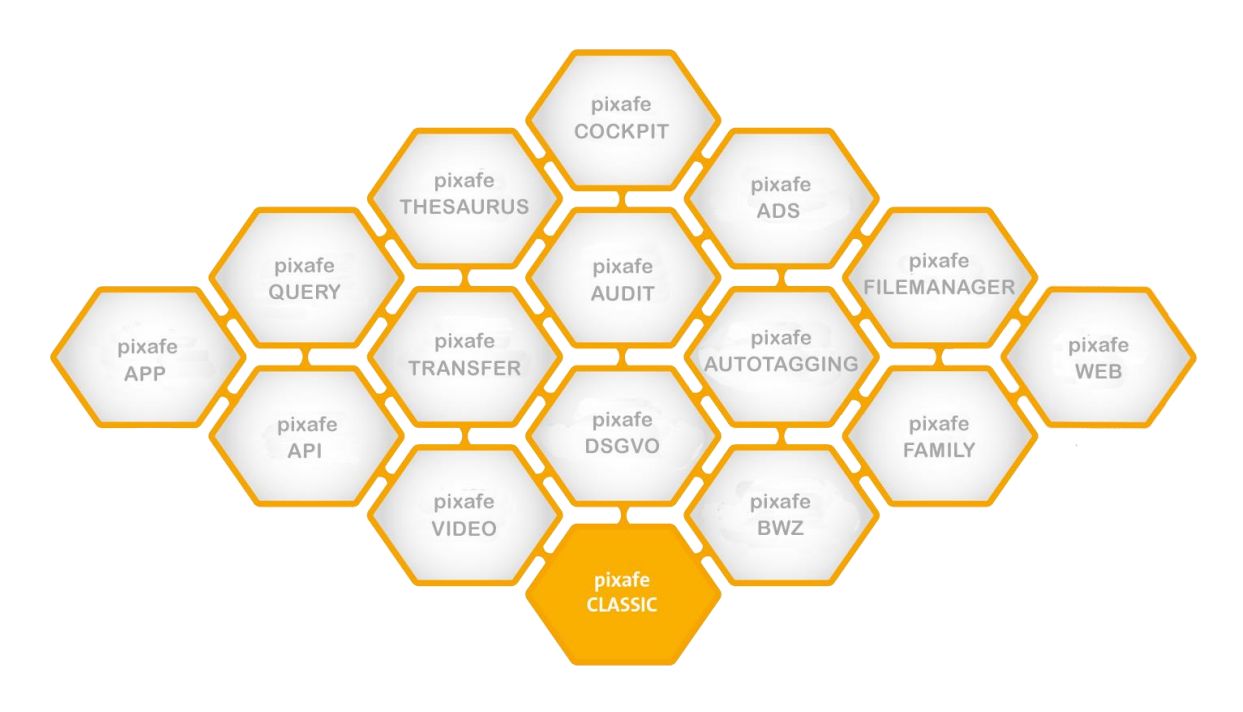

*Abbildung 1 - Komponenten in pixafe V10*

Auch in der Personal Edition bietet das Cockpit für den Anwender im Einzelplatzsystem komfortable Möglichkeiten zur Konfiguration: Die moderne Oberfläche mit integrierter Onlinehilfe ermöglicht es Einstellungen zu suchen, Änderungen auf unterschiedlichen Dialogen vorzunehmen und sie vor der Speicherung noch einmal zu prüfen. Das Cockpit wird dabei als normaler Dialog gestartet …

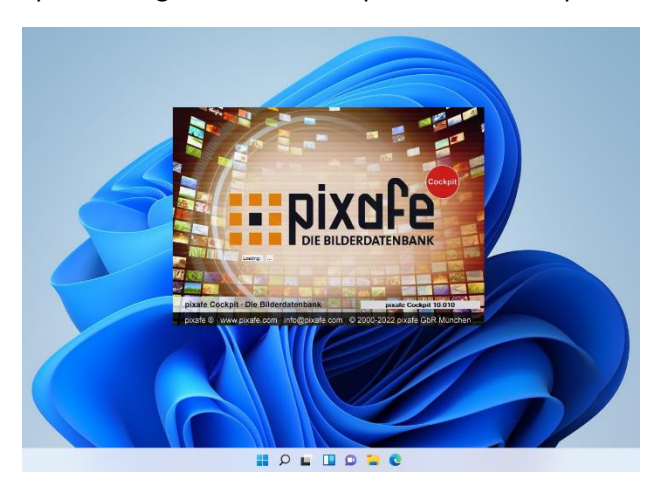

*Abbildung 2 - Start von pixafe Cockpit aus pixafe Classic heraus*

#### Systemstatus

Der Systemstatus (Datenbankstatus) ist die Einstiegsseite im Cockpit und gibt eine detaillierte Übersicht über alle in der Datenbank verwalteten Objekte. Durch Klick auf die Links gelangt man direkt zu den Detaildialogen zur Administration. Der Systemstatus erweitert die bisherigen Anzeigen um Details zu neuen Themen wie DSGVO Einverständniserklärungen und Details zu Assets (Bilder, Videos, Dokumente, …), Informationen zu allen aktiven Benutzern und deren Markierungen, Sichtbarkeitsgruppen und vieles weiteres mehr.

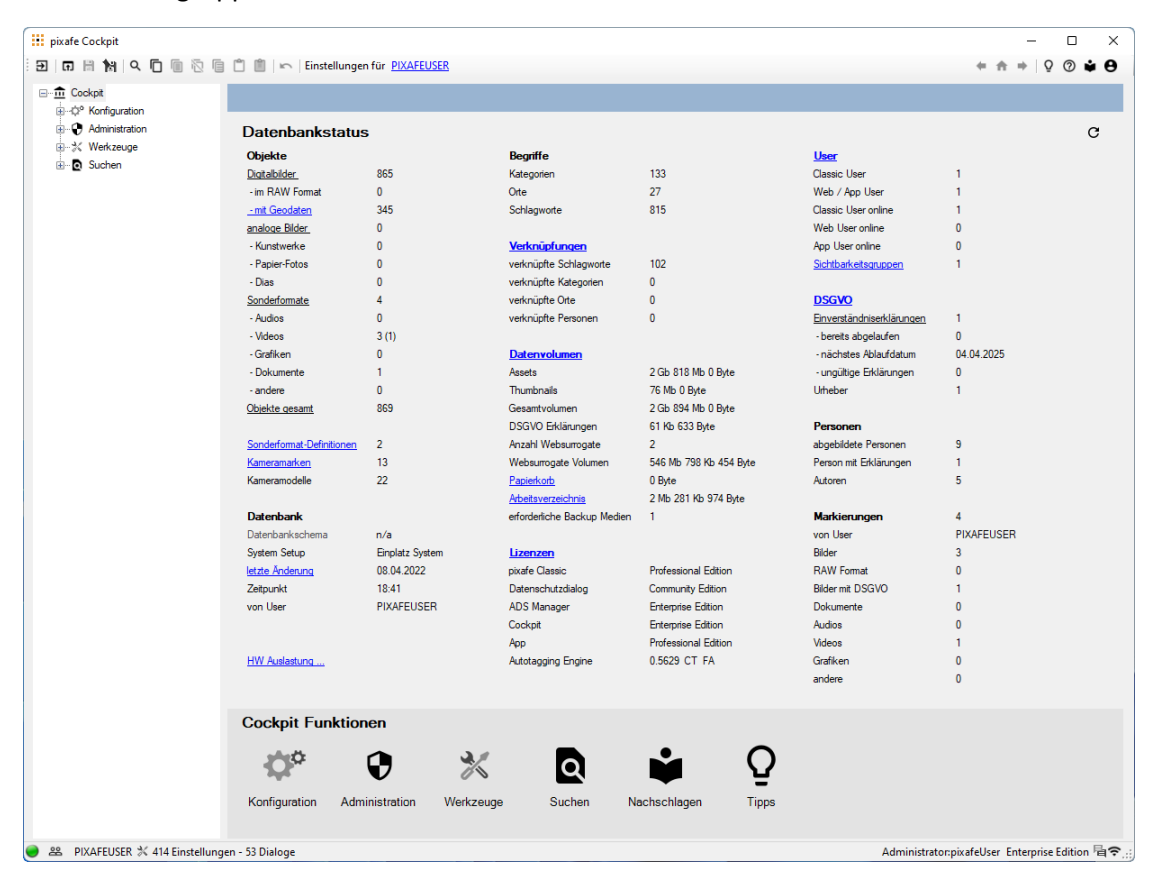

*Abbildung 3 - Systemstatus*

Neben den Details zum aktuellen System gibt es die Cockpit Funktionsbereiche *Konfiguration*, *Administration*, *Werkzeuge*, spezielle *Suchmöglichkeiten* und ein *Analyse-Tool* zum einfachen Nachschlagen von Details zu allen Objekten in der Datenbank. Je nach Berechtigung des angemeldeten Anwenders sind nur Teile davon für ihn sichtbar.

Laufend erweiterte Tipps helfen beim Kennenlernen der Funktionen des Cockpits:

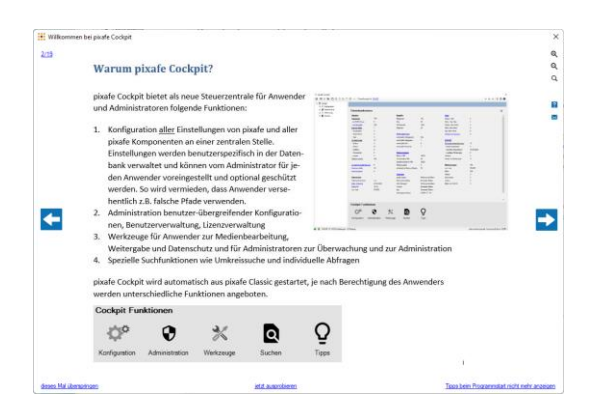

*Abbildung 4 - Tipps helfen bei der Einarbeitung in die wichtigsten neuen Funktionen* 

### Konfiguration

Im Funktionsbereich *Konfiguration* stehen dem Anwender zahlreiche Dialoge zur Verfügung, um die mehr als 500 Einstellungen der pixafe Komponenten nach den eigenen Wünschen anzupassen.

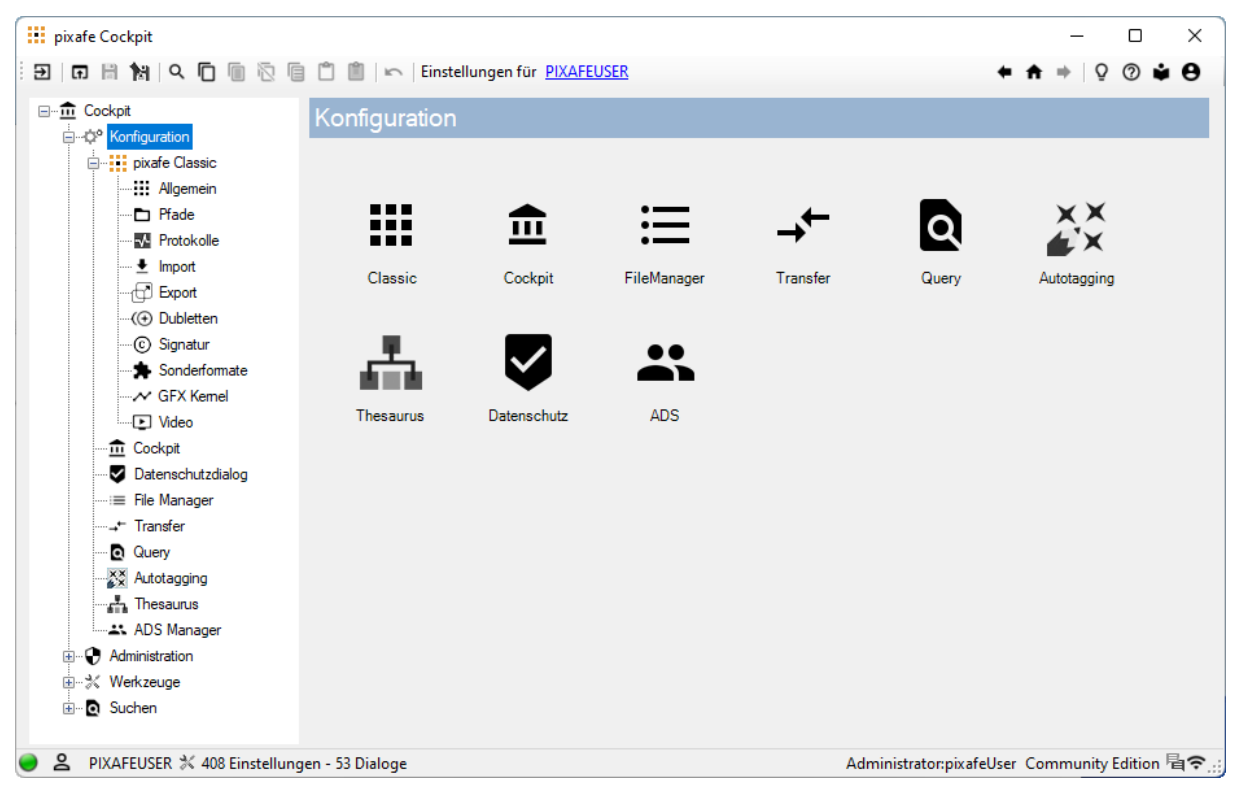

*Abbildung 5 - Komponenten zur Konfiguration*

Diese große Anzahl der Einstellmöglichkeiten im pixafe System war auch ein Grund für die Entwicklung des pixafe Cockpits, denn es hilft bei der Suche des Dialoges zur Konfiguration der gesuchten Einstellung: über die Menüleiste gelangt man schnell zur Suche der gewünschten Einstellung …

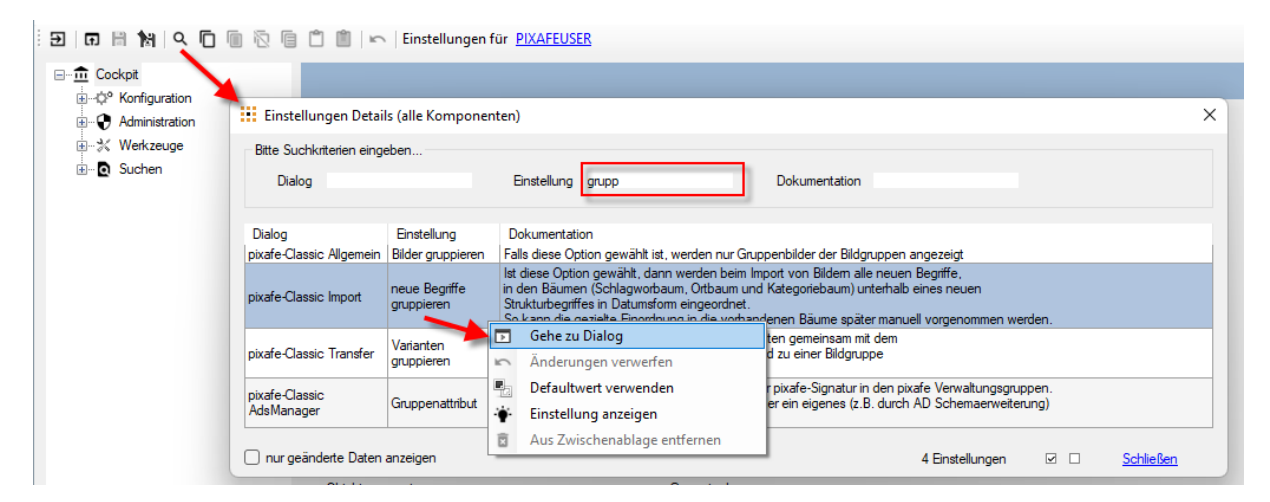

*Abbildung 6 - Einfache Suche von Einstellungen*

… und kann damit direkt zum passenden Dialog wechseln.

Die Ablage der Einstellungen in der Datenbank hat viele Vorteile:

- Einfache Konfiguration von vielen Clients durch den Administrator
- Gezielte Suche von Einstellungen
- Vermeiden von Fehlkonfigurationen durch Validierung von Einstellungen mit Feldprüfungen und Kreuz-Plausibilisierung der Eingaben
- Benutzerübergreifender Vergleich von Einstellungen, um Konfigurierungsfehler zu finden
- Sperre von Einstellungen für Anwender (z.B. für den Pfad auf das Bildverzeichnis)

Zusätzlich bietet das Cockpit erweiterte Funktionen auf Einstellungen:

- alle Einstellungen eines Bereichs in die Zwischenablage kopieren um sie z.B. bei einem anderen User so zu übernehmen
- Einstellungen in Datei exportieren
- Einstellungen aus Datei einlesen
- Einstellungen auf Standard-Werte zurücksetzen
- Einstellungen nach einer Anpassung wieder auf den Initialwert zurücksetzen

#### Navigation

Neben der schnellen Navigation über den Applikations-Baum gelangt man auch über intuitive Icon-Schaltflächen im bekannten Google Style [\(Material Design\)](https://material.io/design) zum Ziel. Außerdem bietet die Oberfläche die Dialognavigation (vor, zurück, Startdialog) und den gezielten Wechsel zurück zum jeweils vorigen Dialog. So findet man sich im System schnell zurecht.

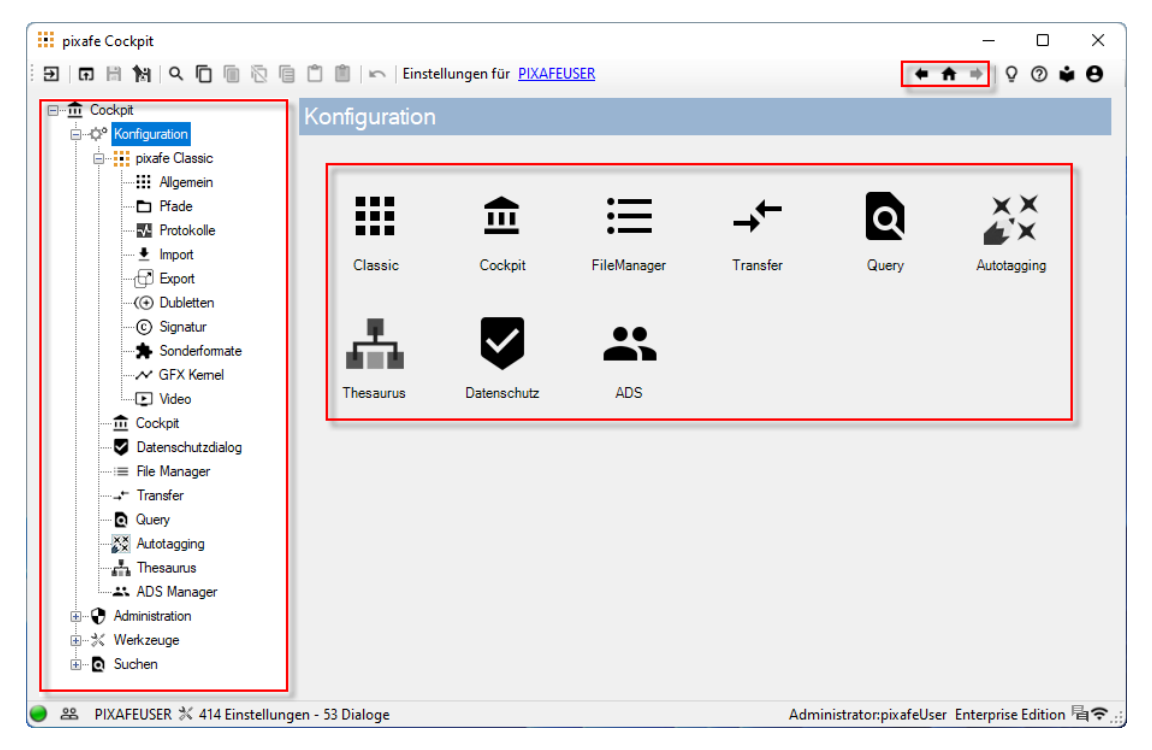

*Abbildung 7 – Dialognavigation in pixafe Cockpit*

#### Anwendungs-Zustand

In der Statusleiste des Cockpits gibt es die bekannte Zustands-Ampel mit der man Fehler (rote Ampel), Warnungen (gelbe Ampel) und Informationen (grüne Ampel) überwachen, löschen und zur Diagnose-Einstellung wechseln kann:

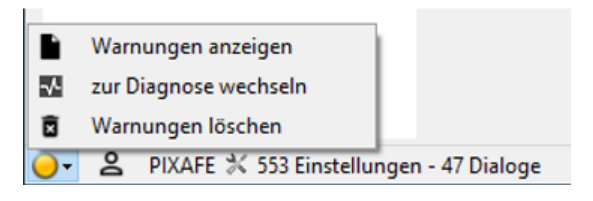

Die Diagnose-Einstellungen im Cockpit erlauben es, die Intensität der Protokollierung festzulegen und jederzeit die bestehenden Protokolle einzusehen, um die Informationen, Warnungen und Fehler in der Verarbeitung zu analysieren.

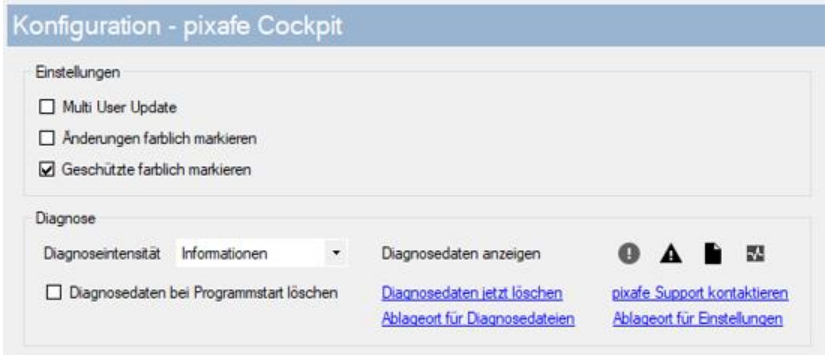

*Abbildung 8 - Konfiguration im Cockpit* 

Die Option Multi *User Update* erlaubt es, Änderungen in den Einstellungen zu sammeln, um diese dann auf mehrere Anwender zu verteilen.

#### Leichtgewichtige Onlinehilfe

Jede Einstellung wird direkt mittels Tooltips dokumentiert und erklärt – das erspart ein umfangreiches Handbuch

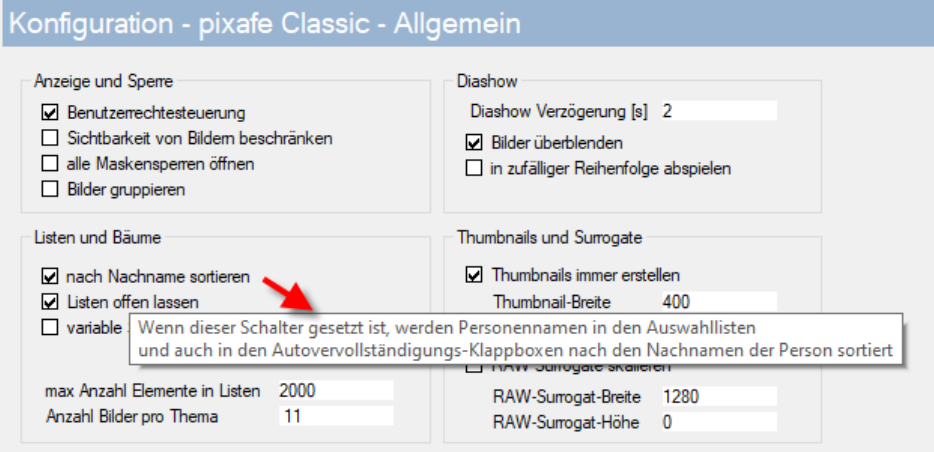

*Abbildung 9 - Tooltips statt Onlinehilfe*

Außerdem kann man die aktuelle Belegung, den Initialwert und den Schutzstatus zu jeder Einstellung ansehen und sofort bei Bedarf anpassen, sofern die hierzu erforderlichen Rechte vorliegen:

#### : Einstellungen Details (alle Settings im Clipboard)

| Dialog                       | Einstellung                   | aktuell      | initial  | aeschützt | Dokumentation                                                                                                    |  |  |  |  |  |  |
|------------------------------|-------------------------------|--------------|----------|-----------|----------------------------------------------------------------------------------------------------|--|--|--|--|--|--|
| pixafe-Classic<br>Allgemein  | Benutzerrechtesteuerung True  |              | True     |           | Die Benutzerrechtesteuerung ermöglicht es in der Enterprise / Premium Edition<br>einzelne Funktionen für unterschiedliche Benutzer bzw. Benutzer-Gruppen zu<br>deaktivieren. Bei inaktiver Benutzerrechtesteuerung (z.B. in der Personal-Edition)<br>sind alle Funktionen verfügbar.                                   |  |  |  |  |  |  |
| pixafe-Classic<br>Allgemein  | <b>Backup in Tagesordner</b>  | True         | True     |           | Wenn diese Einstellung aktiv ist, werden beim Erstellen eines Backups die Backupdaten<br>in einem Unterordner des Backup-Verzeichnisses abgelegt, der mit dem aktuellen<br>Tagesdatum benannt wird.                                                                                                    |  |  |  |  |  |  |
| pixafe-Classic<br>Allgemein  | Thumbnails immer<br>erstellen | True         | True     |           | Wenn die Einstellung aktiviert ist, werden bei der Erstellung von Thumbnails<br>diese immer neu berechnet und somit gemäß den Angaben zur vom Benutzer festgelegten<br>Größe erstellt. Ist die Option ausgeschaltet entnimmt pixafe beim Import neuer Bilder<br>das im Bild ggf, enthaltene Vorschaubild als Thumbnail |  |  |  |  |  |  |
| pixafe-Classic<br>Allgemein  | Thumbnail-Breite              | 400          | 400      |           | Wenn die Erstellung von Thumbnails gewählt ist, wird für das Vorschaubild<br>die hier angegebene Breite in Pixeln verwendet                                                                                                    |  |  |  |  |  |  |
| pixafe-Classic<br>Allgemein  | Thumbnail-Höhe                | 400          | 400      |           | Wenn die Erstellung von Thumbnails gewählt ist, wird für das Vorschaubild<br>die hier angegebene Höhe in Pixeln verwendet                                                                                                    |  |  |  |  |  |  |
| pixafe-Classic<br>Allgemein  | RAW Surrogate<br>skalieren    | False        | False    |           | Wenn diese Einstellung aktiviert ist, werden die RAW Surrogate mit den<br>angegebenen Werten für Breite und Höhe skaliert                                                                                                    |  |  |  |  |  |  |
| pixafe-Classic<br>Allgemein  | RAW-Surrogat-Breite           | 1280         | 1280     |           | Wenn die Skalierung von RAW Surrogaten gewählt wurde, wird als Breite der hier<br>angegebene Wert in Pixeln verwendet                                                                                                    |  |  |  |  |  |  |
| pixafe-Classic<br>Allgemein  | RAW-Surrogat-Höhe             | $\mathbf{0}$ | $\Omega$ |           | Wenn die Skalierung von RAW Surrogaten gewählt wurde, wird als Höhe der hier<br>angegebene Wert in Pixeln verwendet.<br>Der Wert 0 bedeutet, dass die Höhe aus der Breite ermittelt wird.<br>$\checkmark$                                                                                                    |  |  |  |  |  |  |
| nur geänderte Daten anzeigen |                               |              |          |           | 23 Einstellungen<br>☑□<br>Schließer                                                                                                    |  |  |  |  |  |  |

*Abbildung 10 - Schnelle Suche des relevanten Dialogs*

### Administration

Der Administrationsbereich bietet Dialoge zum Einstellen von Benutzer-übergreifenden Objekten:

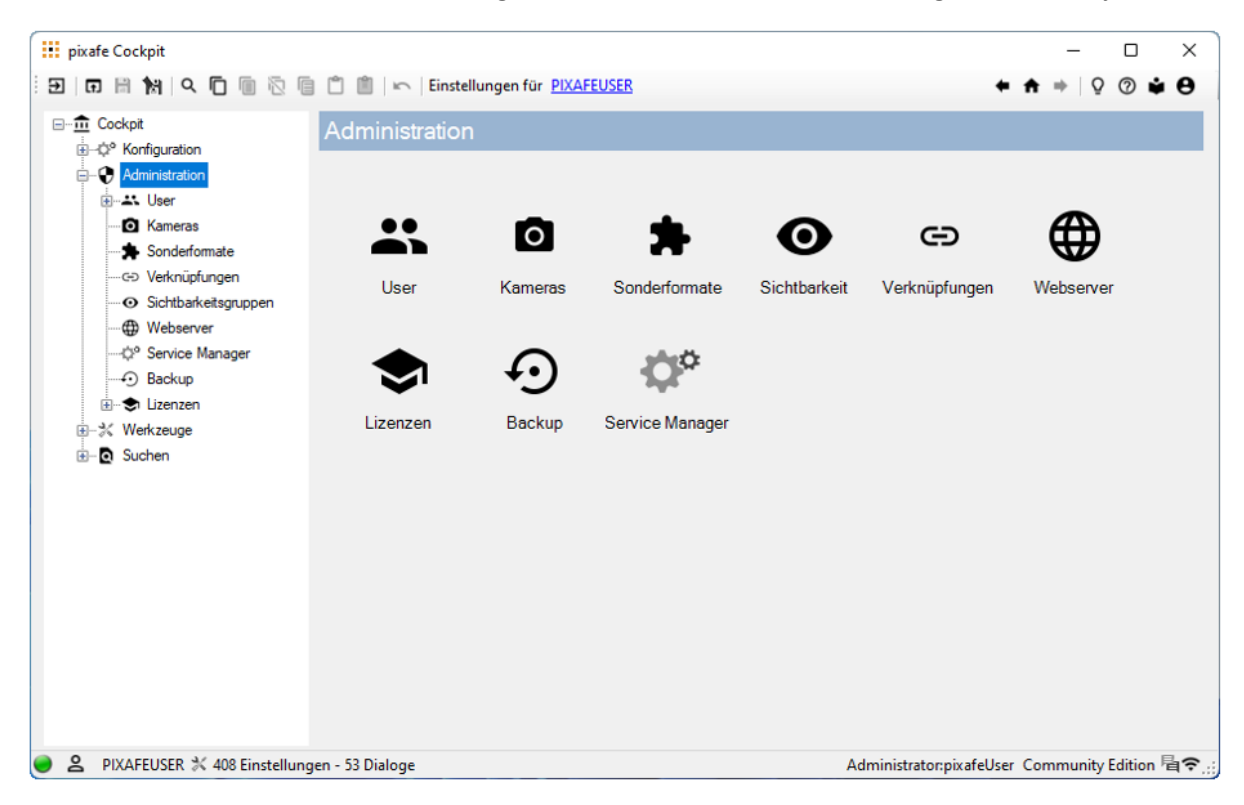

- Benutzerverwaltung
- Brennweitenverlängerungen von Kameras
- Pflege von Sonderformaten
- Pflege von Sichtbarkeitsgruppen
- Definition von Verknüpfungen
- Einstellungen für den Webserver
- Verwaltung von Lizenzen
- Erstellen und Einspielen von Datenbank-Backups
- Administration der pixafe Hintergrundprozesse (Services)

 $\times$ 

#### Brennweitenverlängerungen von Kameras

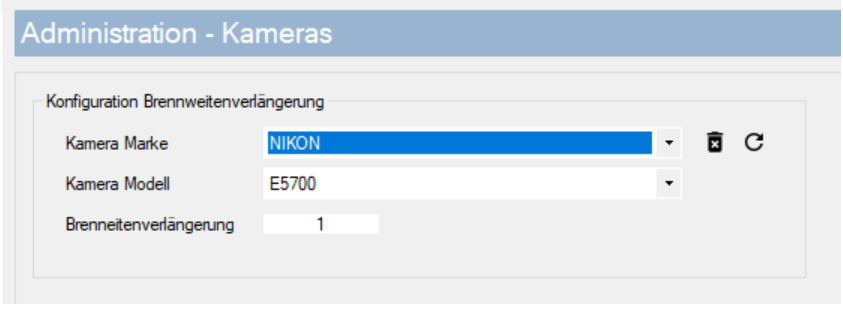

*Abbildung 11 - Zu jedem Kameramodell kann die Brennweitenverlängerung angepasst werden*

In diesem Dialog können die aus den Kameras ausgelesenen Brennweitenverlängerungen angepasst werden, die Systemweit referenziert werden.

#### Pflege von Sonderformaten

Bei der Pflege von Sonderformaten wird zwischen der Administration (hier) und der Pflege der Benutzerspezifischen Einstellungen unterschieden:

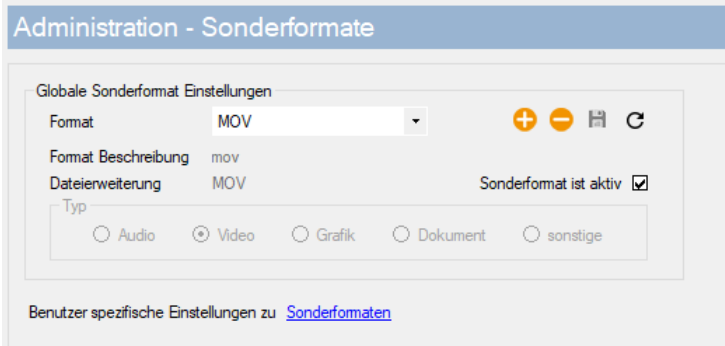

*Abbildung 12 - Mit der Definition der Sonderformate wird festgelegt, welche Dateien importiert werden können*

Benutzerspezifisch werden Einstellungen vorgenommen, die sich auf die am Client installierten Werkzeuge beziehen:

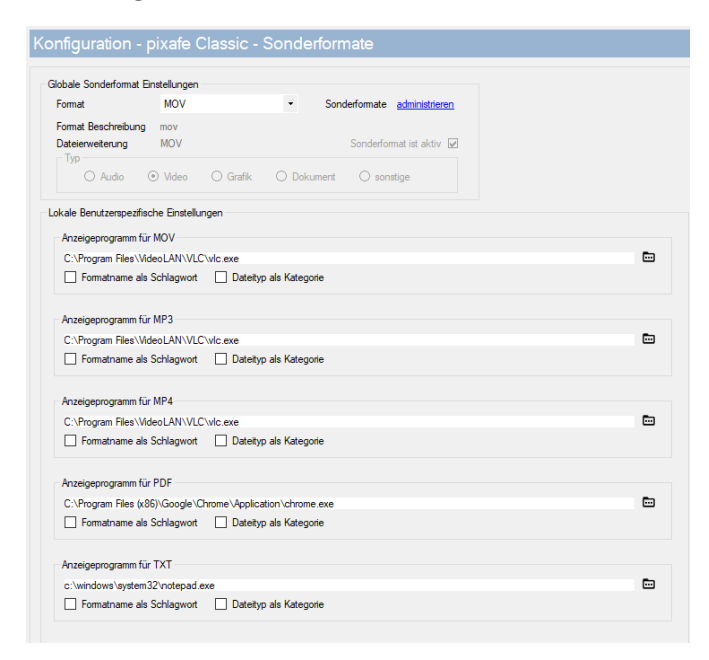

*Abbildung 13 - Am Client wird das zum Sonderformat zu verwendende Anzeigeprogramm konfiguriert*

#### Pflege von Sichtbarkeitsgruppen

Sichtbarkeitsgruppen werden administrativ verwaltet

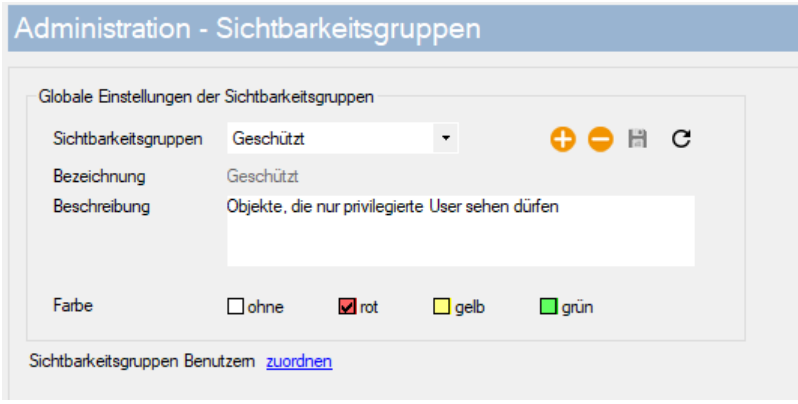

*Abbildung 14 . Administration von Sichtbarkeitsgruppen*

… und in der [Benutzerverwaltung](#page-8-0) Benutzern zugeordnet.

#### Verknüpfungen

Bei der Administration von Verknüpfungen kann man Schlagworte, Orte, Kategorien und Personen so miteinander verknüpfen, dass sie bei der Beschriftung von Bildern in der gewünschten Kombination vergeben werden (analog zu Unterbegriff beschriftet automatisch auch Oberbegriff).

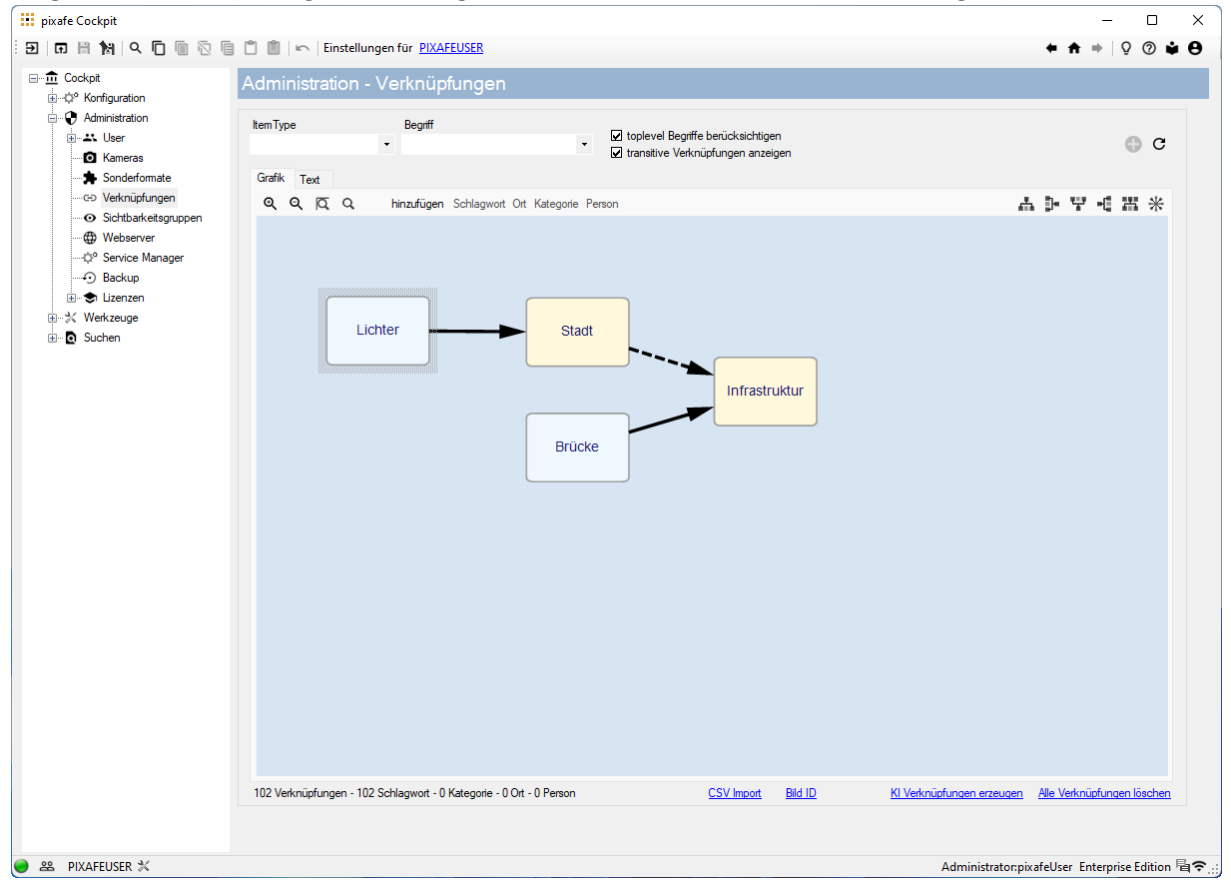

*Abbildung 15 - Verwaltung und Anzeige von Verknüpfungen*

Man kann Verknüpfungen in Excel definieren und diese dann als CSV Datei in das System einlesen. Auch kann man sich die Verknüpfungen zu einem gegebenen Bild zur ID anzeigen lassen.

#### Verwaltung von Lizenzen

Zur Aministration der Lizenzen können diese ganz einfach Komponenten übergreifend auf die Rechner aller Anwender verteilt werden

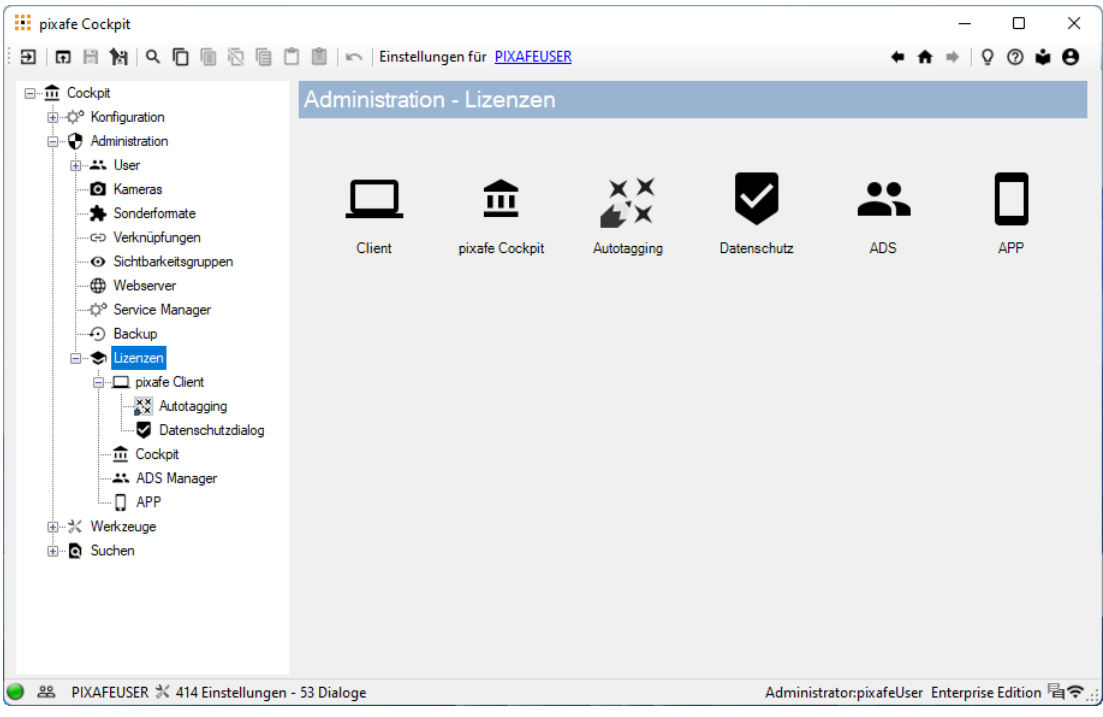

*Abbildung 16 - Dialoge zur Eingabe von Lizenzcodes*

#### <span id="page-8-0"></span>Benutzerverwaltung

Zur Administration der Benutzer des Systems gibt es 5 Bereiche:

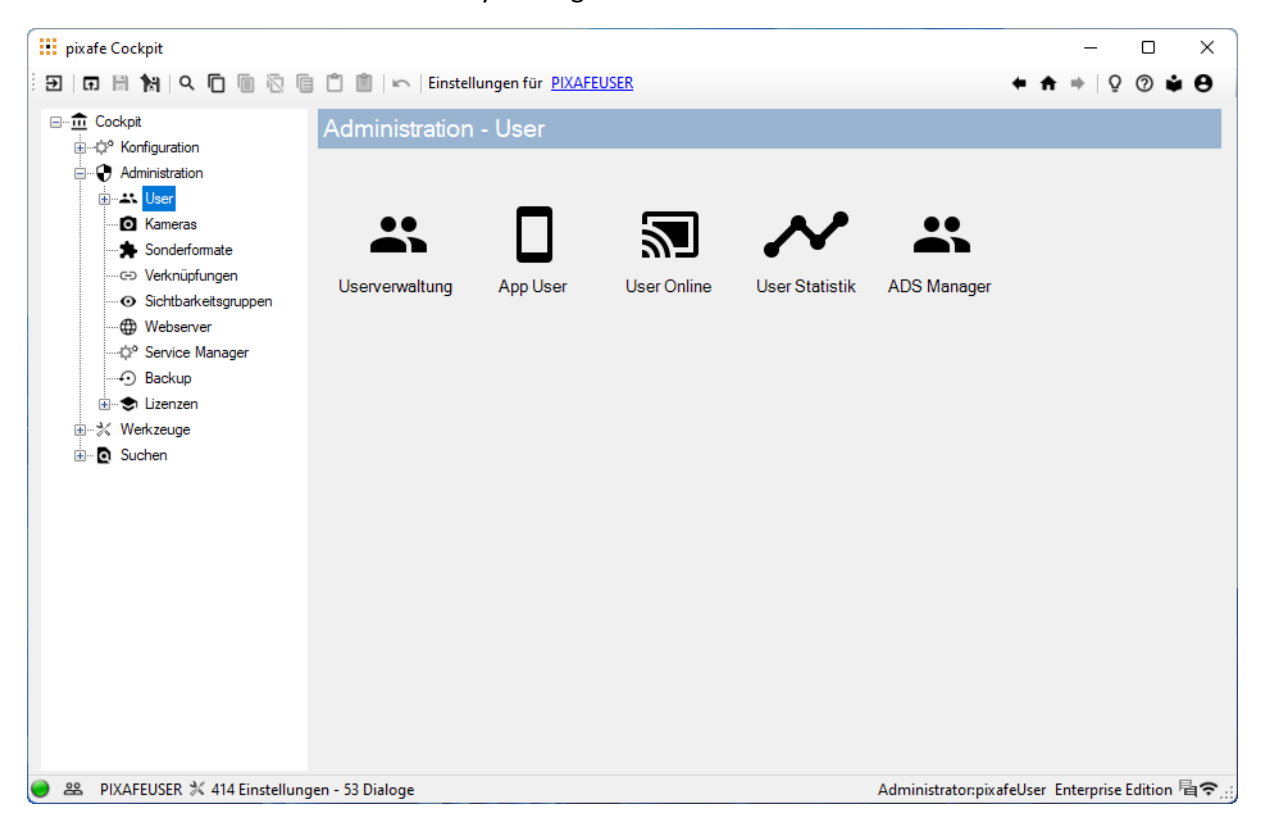

*Abbildung 17 - Dialoge zur Benutzerverwaltung*

In der **Userverwaltung** kann man funktionale Rechte und Sichtbarkeitsgruppen von Classic-, Webund App-Usern prüfen und nach Belieben anpassen:

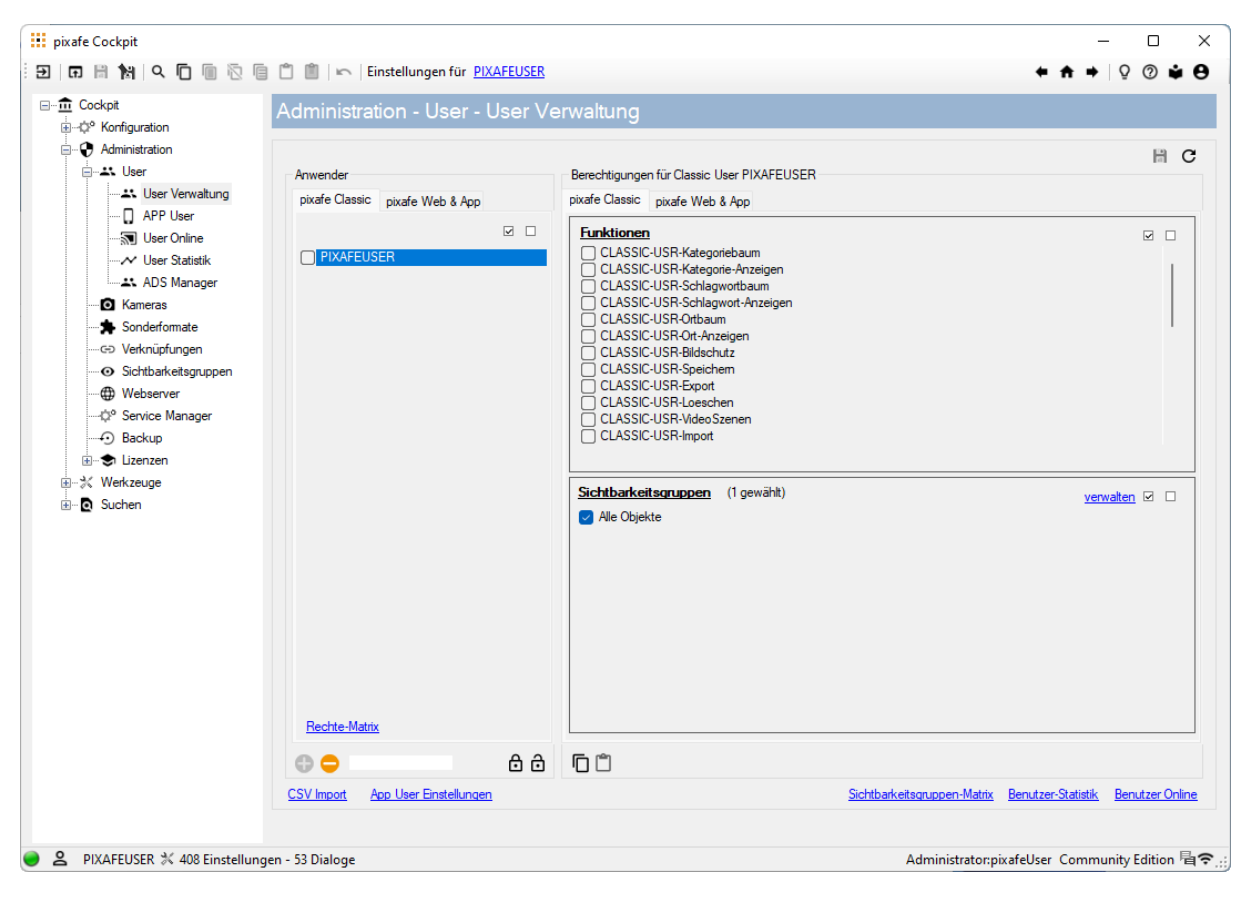

*Abbildung 18 - Pflege der Sichtbarkeitsgruppen und funktionalen Rechte*

Die Rechte-Matrix ermöglicht es die Rechte aller Anwender zu vergleichen und anzupassen

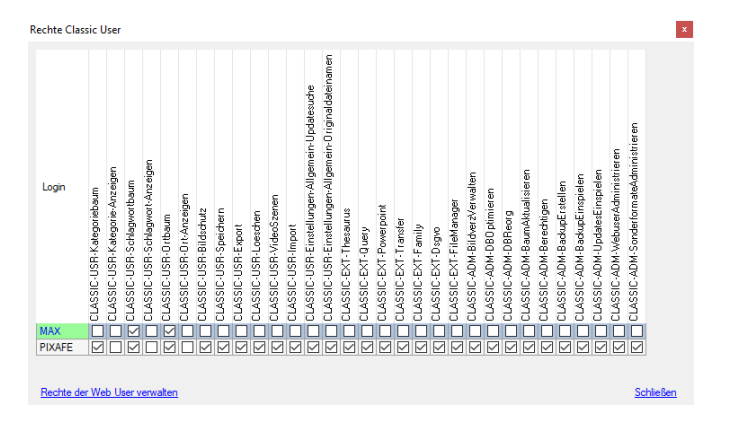

*Abbildung 19 - Rechte Matrix zum Vergleich der Einstellungen aller Anwender*

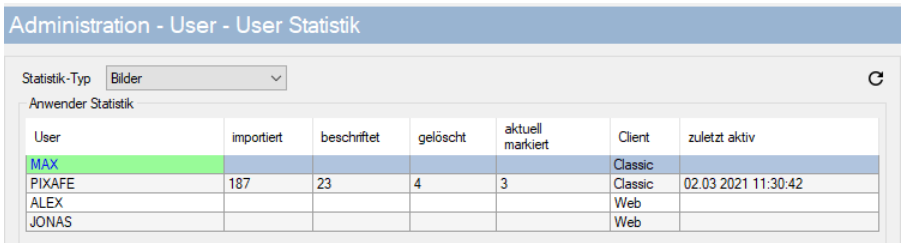

Mit der **User Statistik** kann man sich die Aktivitäten aller Anwendern ansehen:

*Abbildung 20 – Die User Statistik zeigt die Änderungen die durch die Anwender vorgenommen wurden*

Dabei kann man sich auch die Änderungsaktivitäten auf Entitäten in der Datenbank auflisten lassen:

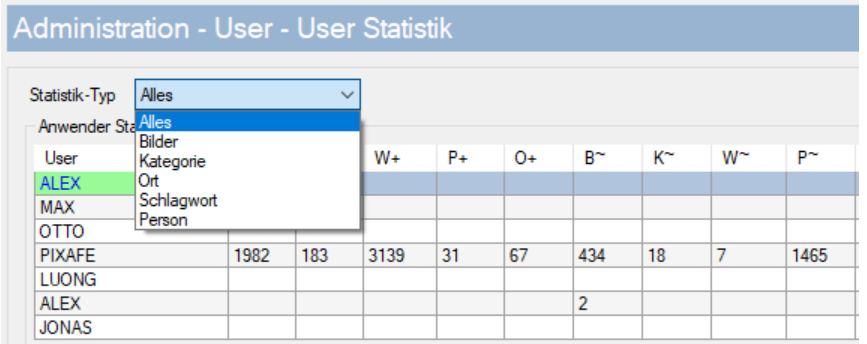

*Abbildung 21 - Die Userstatistik kann nach Entitäten aufgeschlüsselt werden*

Im Bereich **App-User** können gezielt Voreinstellungen der Nutzer der pixafe App vorbelegt werden, sodass diese ihre selbst per App hochgeladenen Bilder nicht mehr manuell beschriften müssen:

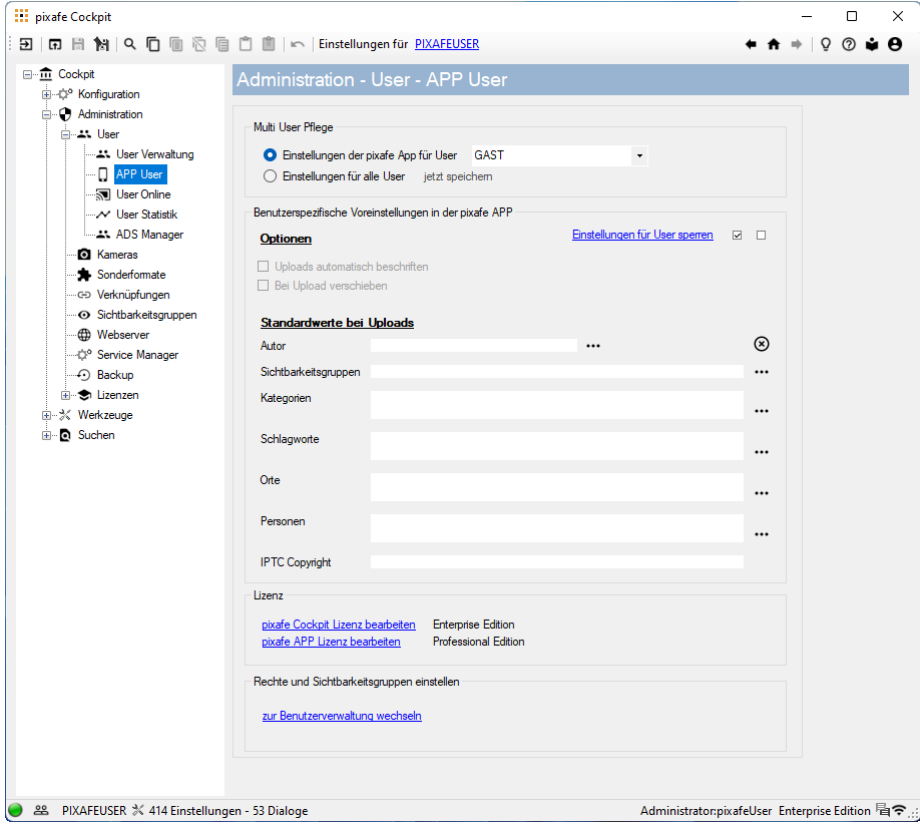

*Abbildung 22 - Administration der Anwender der pixafe App* 

Im Bereich **Users Online** kann man gezielt mit den Anwendern der Datenbank kommunizieren, diese sperren, sie auffordern ihr Passwort zu ändern und sie von der Datenbank abmelden

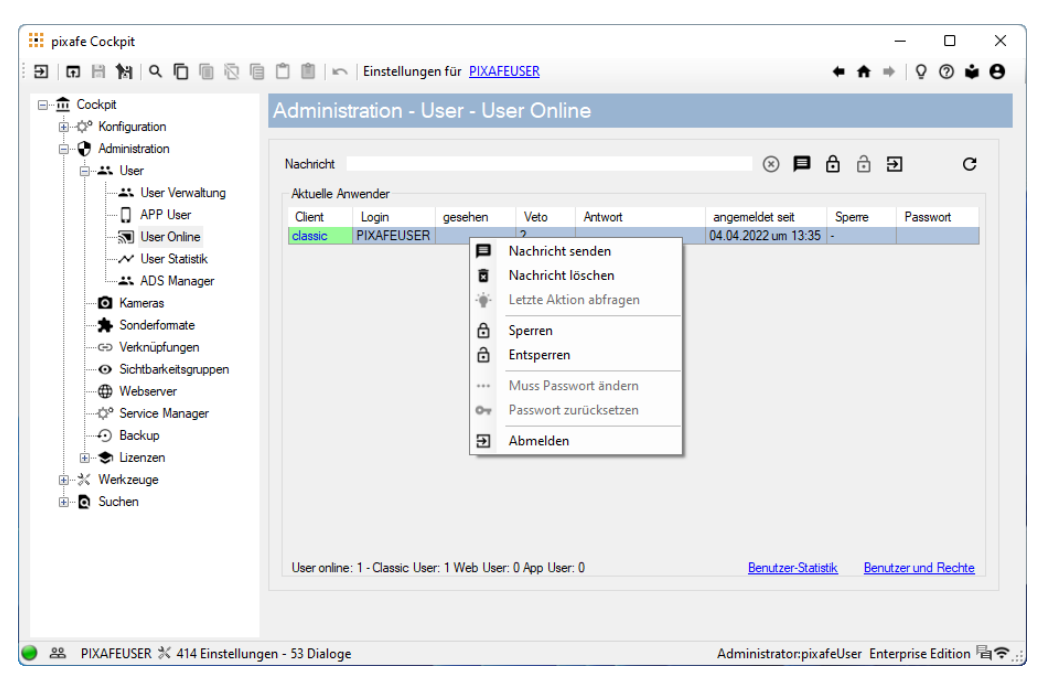

*Abbildung 23 - Kommunikation mit und Sperren und Abmelden von aktiven Anwendern*

#### Backup

Mit dem Backup-Dialog lassen sich schnell Datenbanksicherungen erstellen und wieder einspielen.

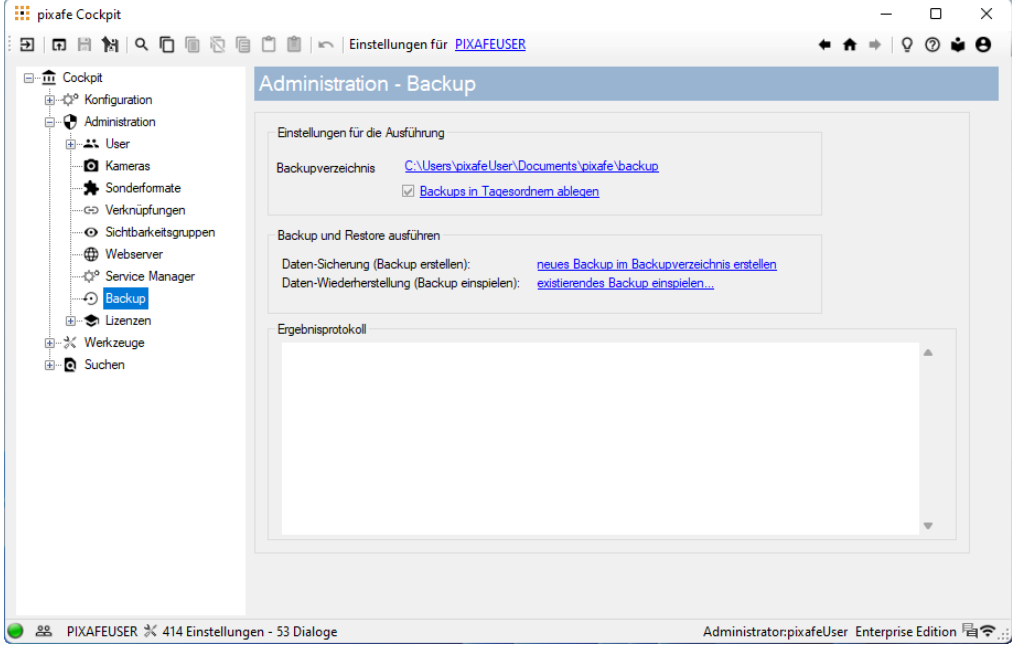

*Abbildung 24 - Datenbank Backups erstellen und rücksichern*

#### Service Manager

Der Service Manager unterstützt bei Installation, Konfiguration und Überwachung von allen pixafe Diensten und des GFX Kernels

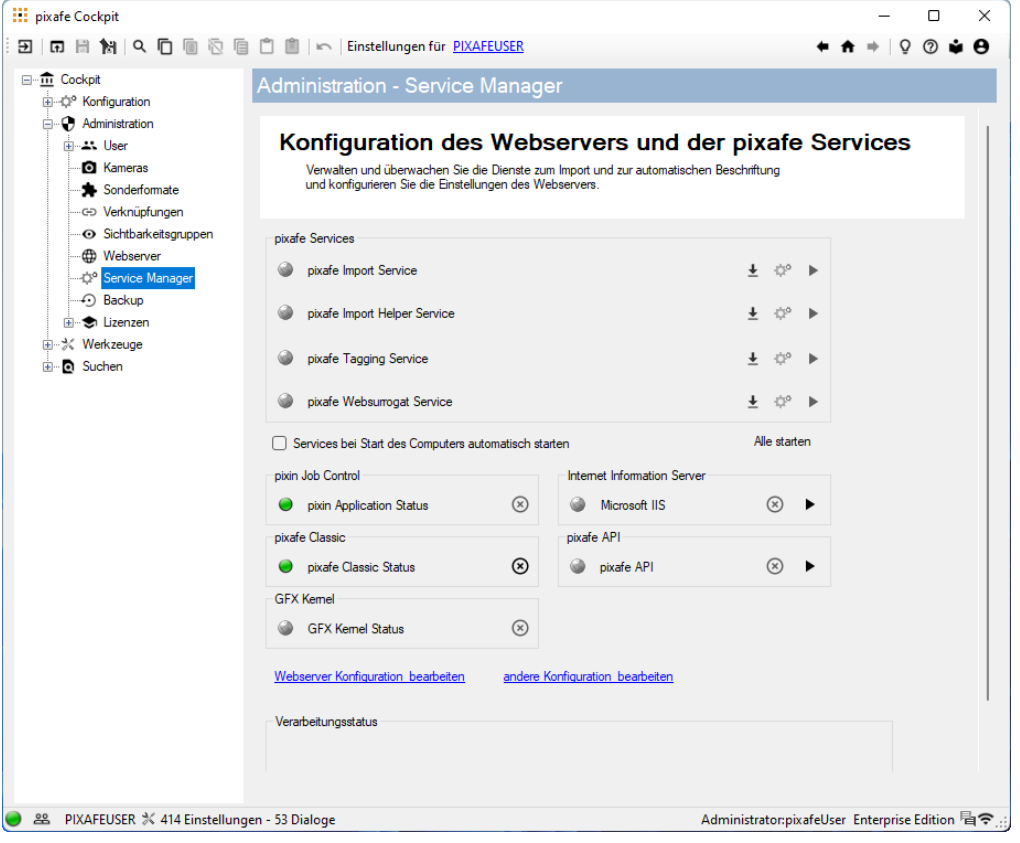

*Abbildung 25 – pixafe Service Manager steuert die Hintergrundprozesse des Systems*

#### Werkzeuge

Der Bereich **Werkzeuge** integriert die bekannten externen Komponenten (DSGVO Datenschutzdialog, pixafe Transfer, pixafe Video, pixafe File Manager, pixafe Thesaurus, Bildverzeichnis-Verwaltung und das neue Logbuch) und erweitert sie um neue Funktionalität.

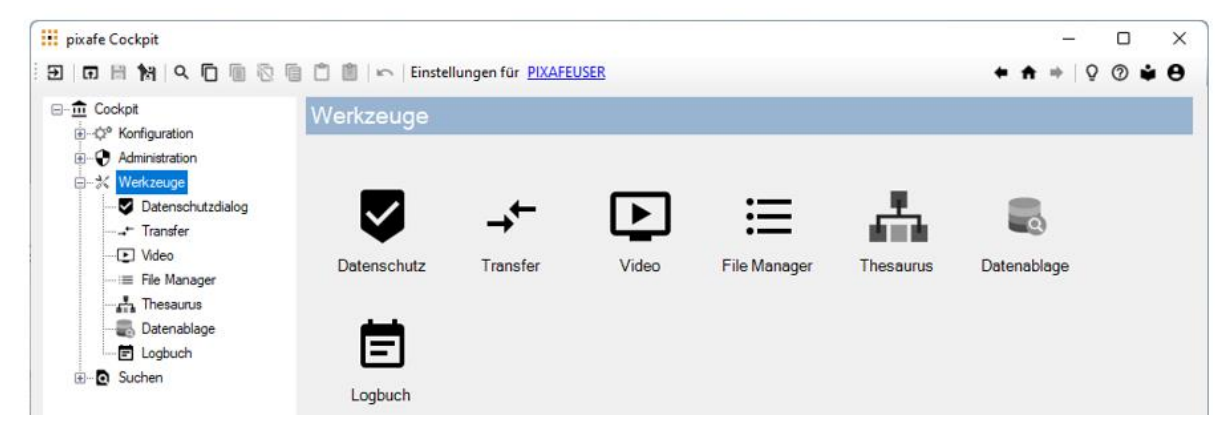

*Abbildung 26 - Die Dialoge im Bereich Werkzeuge*

#### Datenschutz Dialog

Der DSGVO Datenschutz-Dialog wurde um Suchmöglichkeiten mit Schnellzugriff erweitert, so kann man ganz einfach zu den zuletzt geänderten / vom aktuellen User geänderten oder importierten Bildern bzw. zu den Einverständniserklärungen bestimmter abgebildeter Personen navigieren:

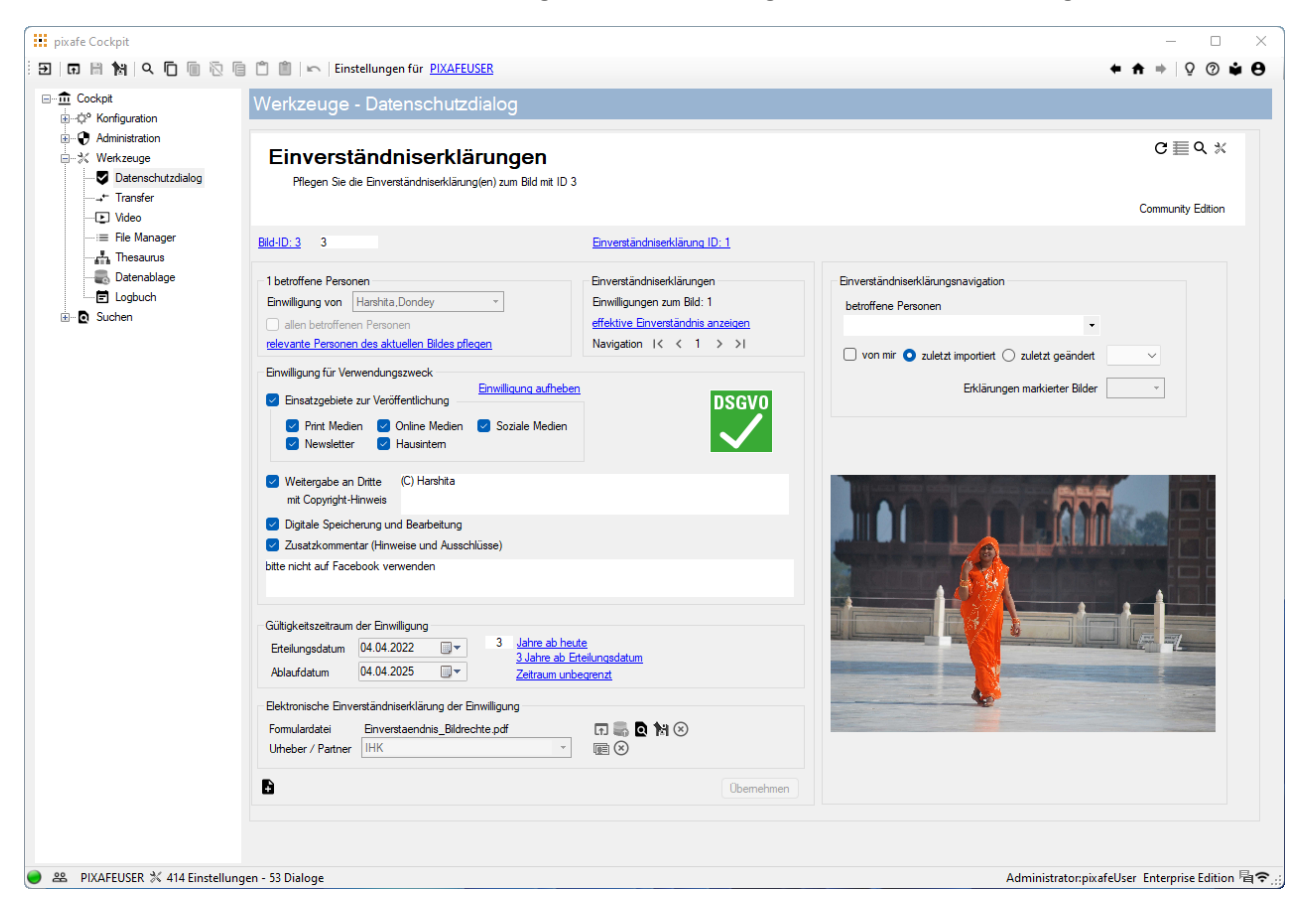

*Abbildung 27 - DSGVO Datenschutz integriert im Cockpit*

### Transfer

Das bewährte Werkzeug pixafe Transfer dient zur grafischen Vorverarbeitung von Bildern, die auf unterschiedliche Weise weitergegeben werden können, sei es als Export in das Dateisystem, als Varianten in der Datenbank, per Email auf FTP Server, in die Cloud und soziale Netzwerke:

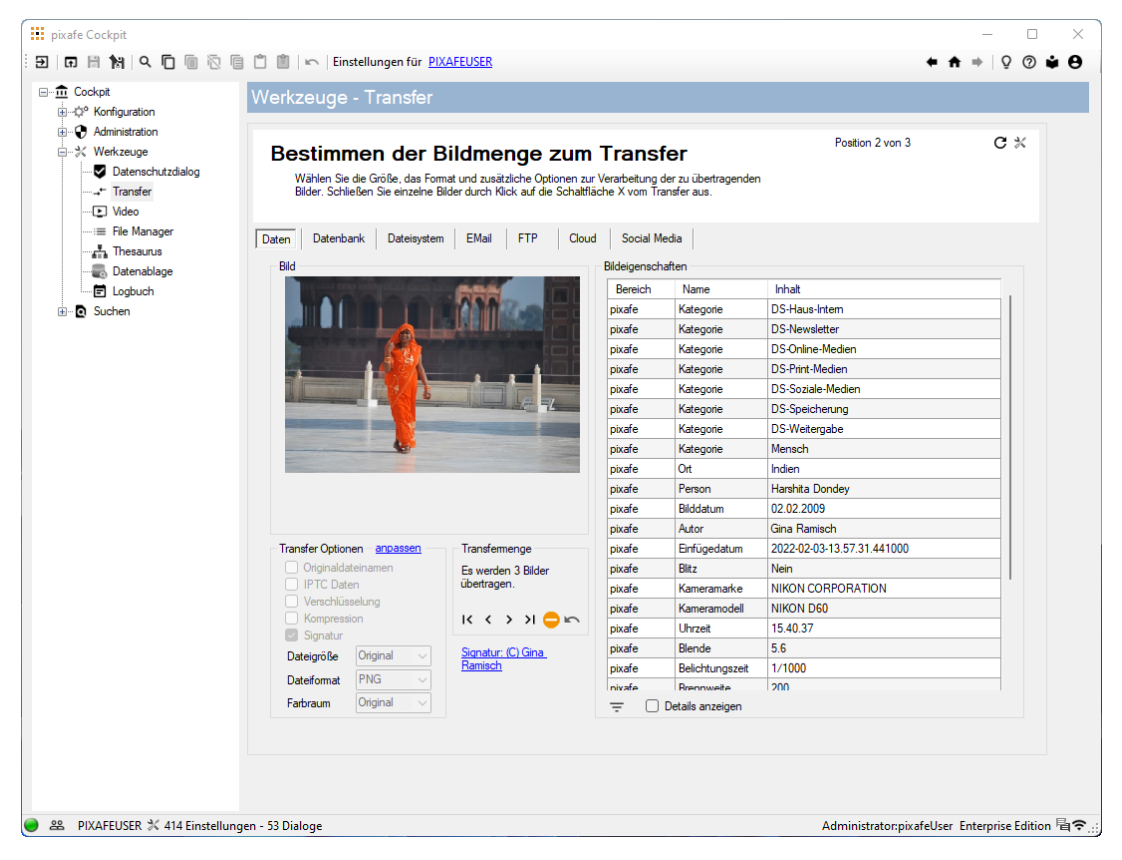

*Abbildung 28 - pixafe Transfer integriert im Cockpit*

Ein wesentlicher Vorteil der Integration von pixafe Transfer in das neue Cockpit ist die Trennung der Einstellungen für die grafische Vorverarbeitung von deren Anwendung: so besteht die Möglichkeit, die Einstellungen für die Archivare im Unternehmen einheitlich festzulegen, um die Weitergabe gemäß Nutzungskonzept durchzuführen.

#### Video

Mit pixafe Video können Filme bearbeitet werden:

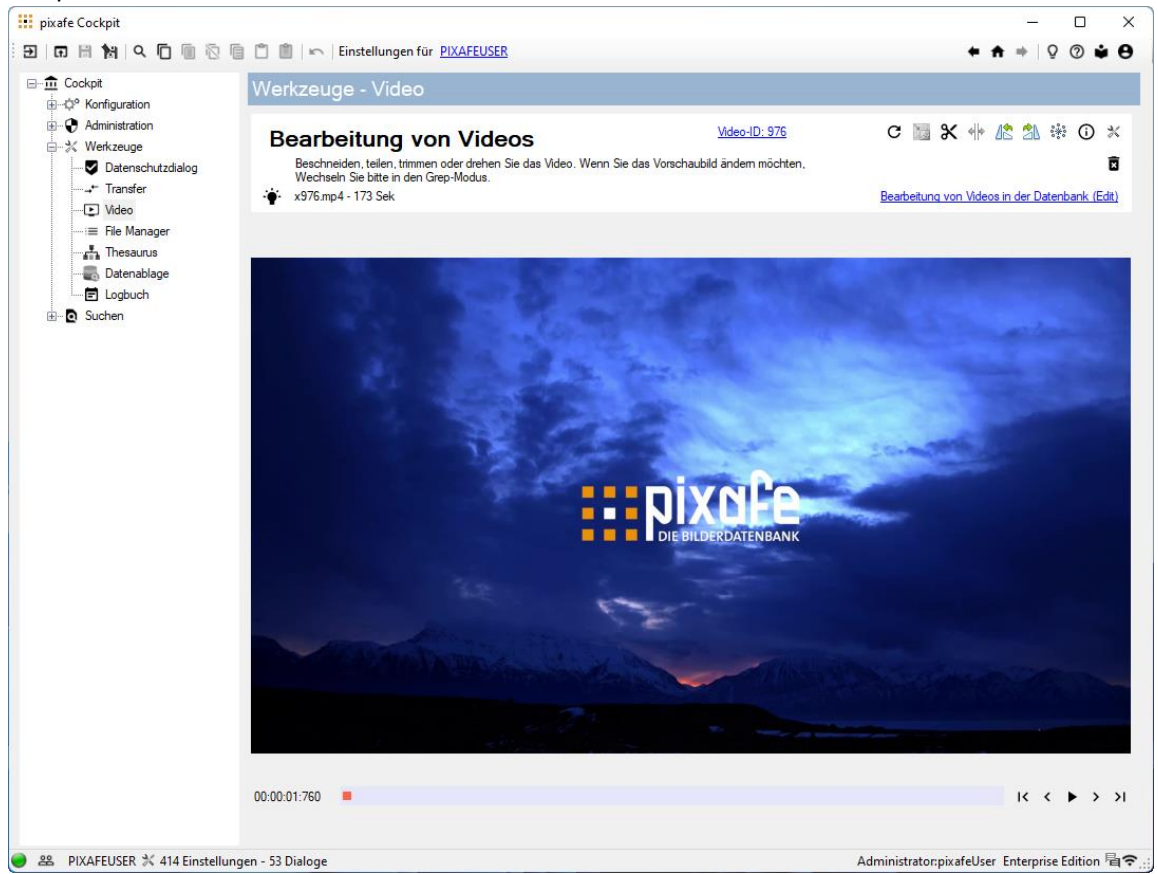

*Abbildung 29 - pixafe Video integriert in Cockpit*

Es besteht die Möglichkeit, Videos zu drehen, zu teilen, Standbilder zu erstellen und Vorschaubilder zu Videos festzulegen.

#### File Manager

Der File Manager ermöglicht es, Ordnerstrukturen vor dem Import auf Duplikate und unerwünschte Dateien zu untersuchen bzw. zu bereinigen

| <b>III</b> pixafe Cockpit                                                  |                                                                                                    |       |                   |                   |                  |               |                                | о<br>$\times$                                     |  |  |
|----------------------------------------------------------------------------|----------------------------------------------------------------------------------------------------|-------|-------------------|-------------------|------------------|---------------|--------------------------------|---------------------------------------------------|--|--|
| 囝                                                                          |                                                                                                    |       |                   |                   |                  |               |                                | $\Omega$<br>෬<br>нθ                               |  |  |
| □ m Cockpit<br>E-C <sup>o</sup> Konfiguration<br>-C) Administration        | Werkzeuge - File Manager                                                                                                    |       |                   |                   |                  |               |                                |                                                   |  |  |
| 白 ※ Werkzeuge<br>Datenschutzdialog<br>- <sub>→</sub> + Transfer<br>D Video | $\propto$<br>Dateianalyse vor dem Import<br>Analysieren und bereinigen Sie Verzeichnisse vor dem Massenimport in die Bilddatenbank.<br>So können Sie vor dem Autoinsert zu kleine Bilder, zu kurze Videos, Duplikate und unerwünschte Dateien entfernen, |       |                   |                   |                  |               |                                |                                                   |  |  |
| : Ele Manager<br><b>A.</b> Thesaurus<br>Datenablage                        | Quellverzeichnis C:\Users\pixafeUser\Desktop\Testdaten<br>m.<br>Dateien Pfade<br>Drag Out mit CTRL                                                                                                    |       |                   |                   |                  |               |                                | $\boxtimes$ $\subset$ $\top$ $\Box$ $\Rightarrow$ |  |  |
| 图 Logbuch                                                                  | Dateiname                                                                                                    | Typ   | <b>Dateigröße</b> | <b>Exif Datum</b> | Änderungsdatum   | <b>Breite</b> | Höhe                           | Dauer                                             |  |  |
| <b>Q</b> Suchen                                                            | Eisweiher_LinaKlug_15.03.2020_29.CR2                                                                                                    | Raw   | 27170896          |                   | 15.03.2020 13:02 | 6000          | 4000                           |                                                   |  |  |
|                                                                            | excire lic                                                                                                    | lic   | 34                |                   | 17.03.2022 09:47 |               |                                |                                                   |  |  |
|                                                                            | pixafe lic                                                                                                    | lic   | 46                |                   | 17.03.2022 09:47 |               |                                |                                                   |  |  |
|                                                                            | test txt                                                                                                    | txt   | Δ                 |                   | 20.02.2022 12:24 |               |                                |                                                   |  |  |
|                                                                            | MS-Video.MOV                                                                                                    | Video | 17169163          |                   | 08.05.2016 05:53 | 1280          | 720                            | 30                                                |  |  |
|                                                                            | pixafe Autotagging video.mp4                                                                                                    | Video | 246132712         |                   | 04.02.2018 12:53 | 1920          | 1080                           | 208                                               |  |  |
|                                                                            | pixafe_Family_video.mp4                                                                                                    | Video | 274505317         |                   | 04.02.2018 12:52 | 1920          | 1080                           | 221                                               |  |  |
|                                                                            | pixafe_Intro_Video.mp4                                                                                                    | Video | 225348670         |                   | 04.02.2018 12:51 | 1920          | 1080                           | 174                                               |  |  |
|                                                                            | Dateien 8                                                                                                    |       |                   |                   |                  |               | berücksichtigte Verzeichnisse. |                                                   |  |  |
| 88 PIXAFEUSER ※ 414 Einstellungen - 53 Dialoge                             |                                                                                                    |       |                   |                   |                  |               |                                | Administrator:pixafeUser Enterprise Edition 看令    |  |  |

*Abbildung 30 - pixafe File Manager zur Analyse und Bereinigung von Ordnern vor deren Import*

#### Thesaurus

Mit dem pixafe Thesaurus kann man Baumstrukturen (Kategorien, Schlagworte, Orte) in Excel modellieren, um sie dann in die Datenbank zu integrieren. Darüber hinaus stehen mehrere hundert ausmodellierte Sachgebiete zum Download bereit.

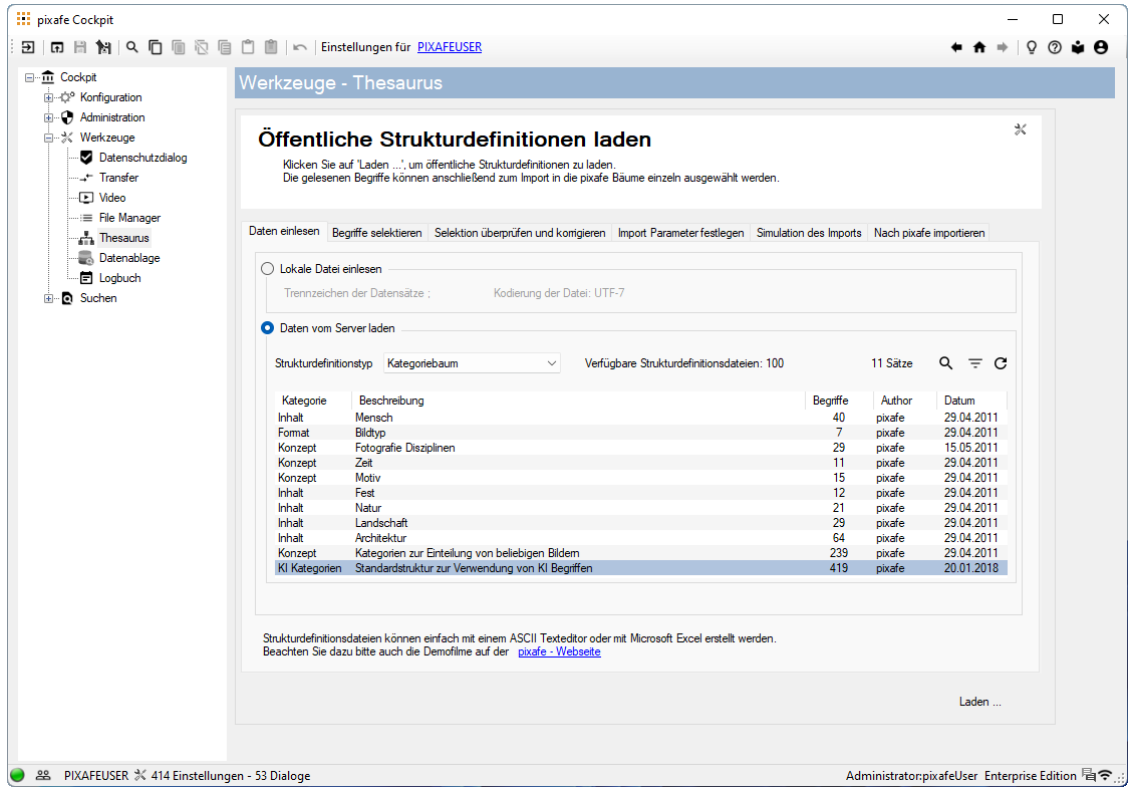

*Abbildung 31 - pixafe Thesaurus integriert in Cockpit*

#### Datenablage

Das Werkzeug zur Analyse der Datenablage (ehemals Bildverzeichnisse verwalten) analysiert alle an pixafe angeschlossene Festplatten auf synchrone Ablage der Assets gemäß Datenbank-Inhalt.

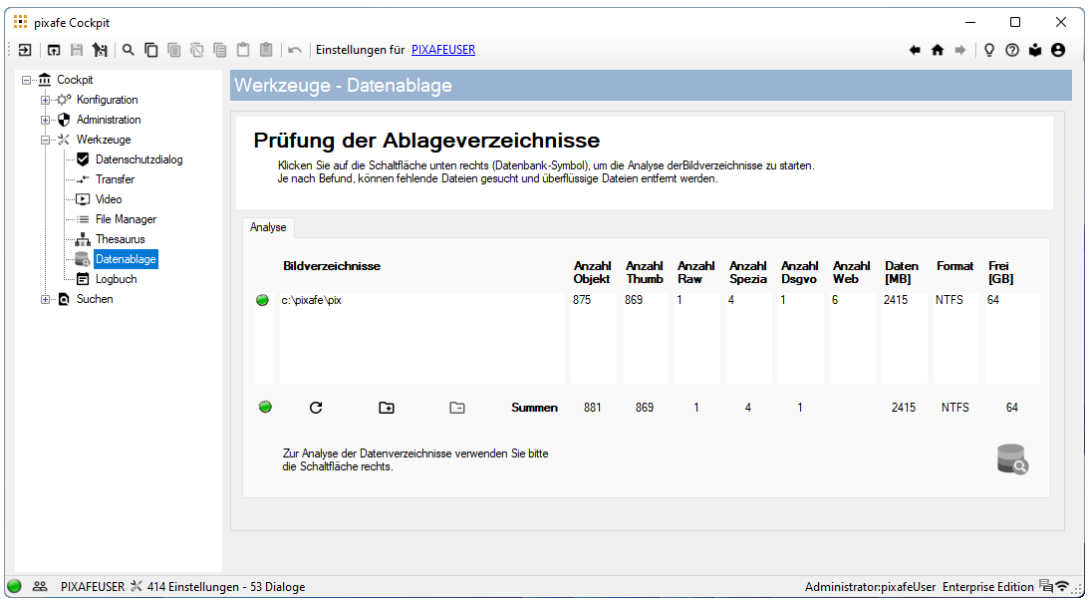

*Abbildung 32 - Überwachung der Datenablage (Bildverzeichnisse verwalten)*

#### Logbuch

Das Logbuch dient zur Analyse der Datenbank-Aktivität und wird in Unternehmen benötigt, um bei Audits nachweisen zu können, welche Änderungen wann durch wen vorgenommen wurden. Die grafische Benutzer-Oberfläche erlaubt es sehr einfach alle möglichen Abfragen auszuführen.

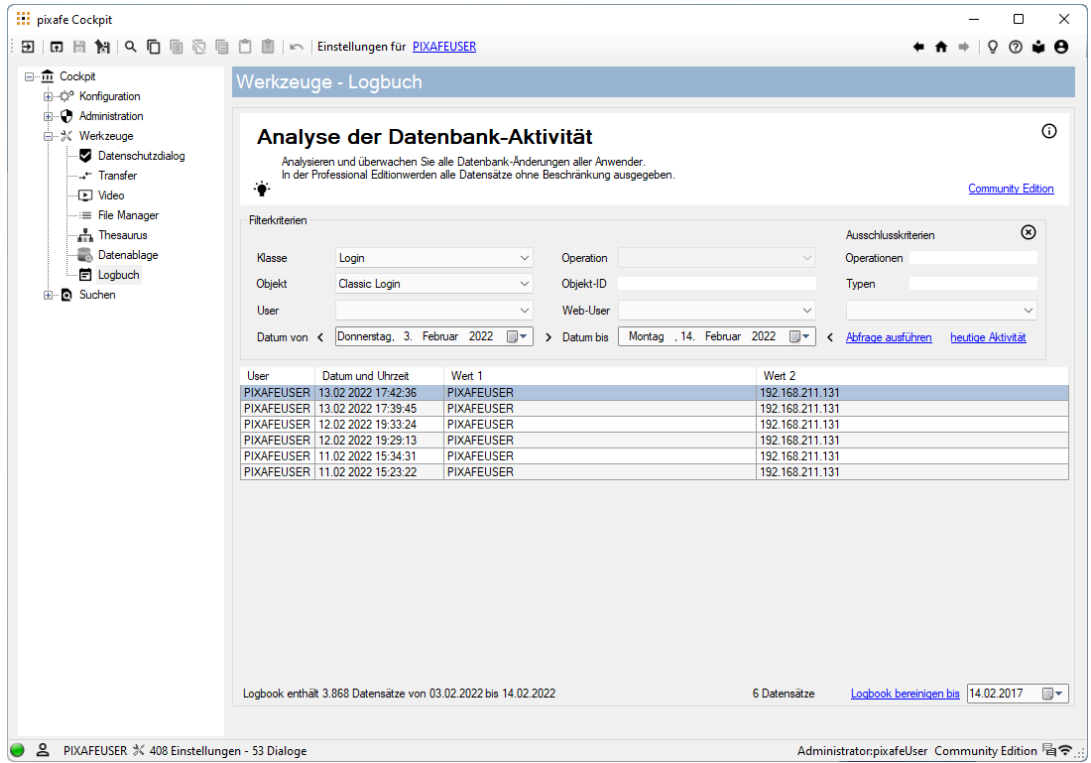

*Abbildung 33 - Abfrage des Logbuches*

#### Suchen

Im Bereich Suchen werden neue komplexe Suchfunktionen integriert, die über die bestehenden [Standard-Suchen](https://www.pixafe.com/funktionen13/recherche.html) aus pixafe Classic hinausgehen. Für Version 10 sind das die Umkreissuche (oder Geo-Suche) und die individuelle Eingabe von SQL Befehlen

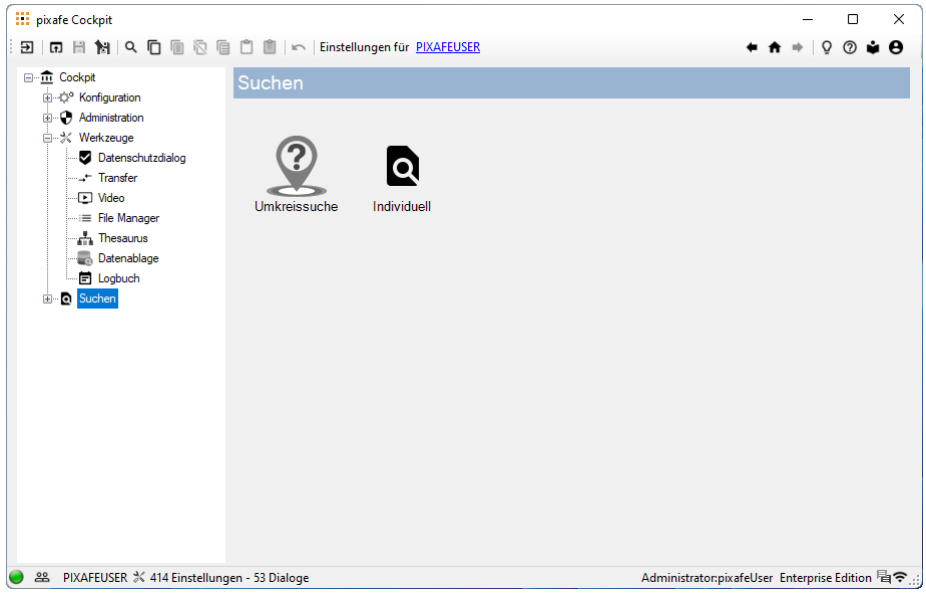

*Abbildung 34 - Neue Suchmöglichkeiten*

Die **Umkreis-Suche** basiert auf den Karten von *Google Karten*

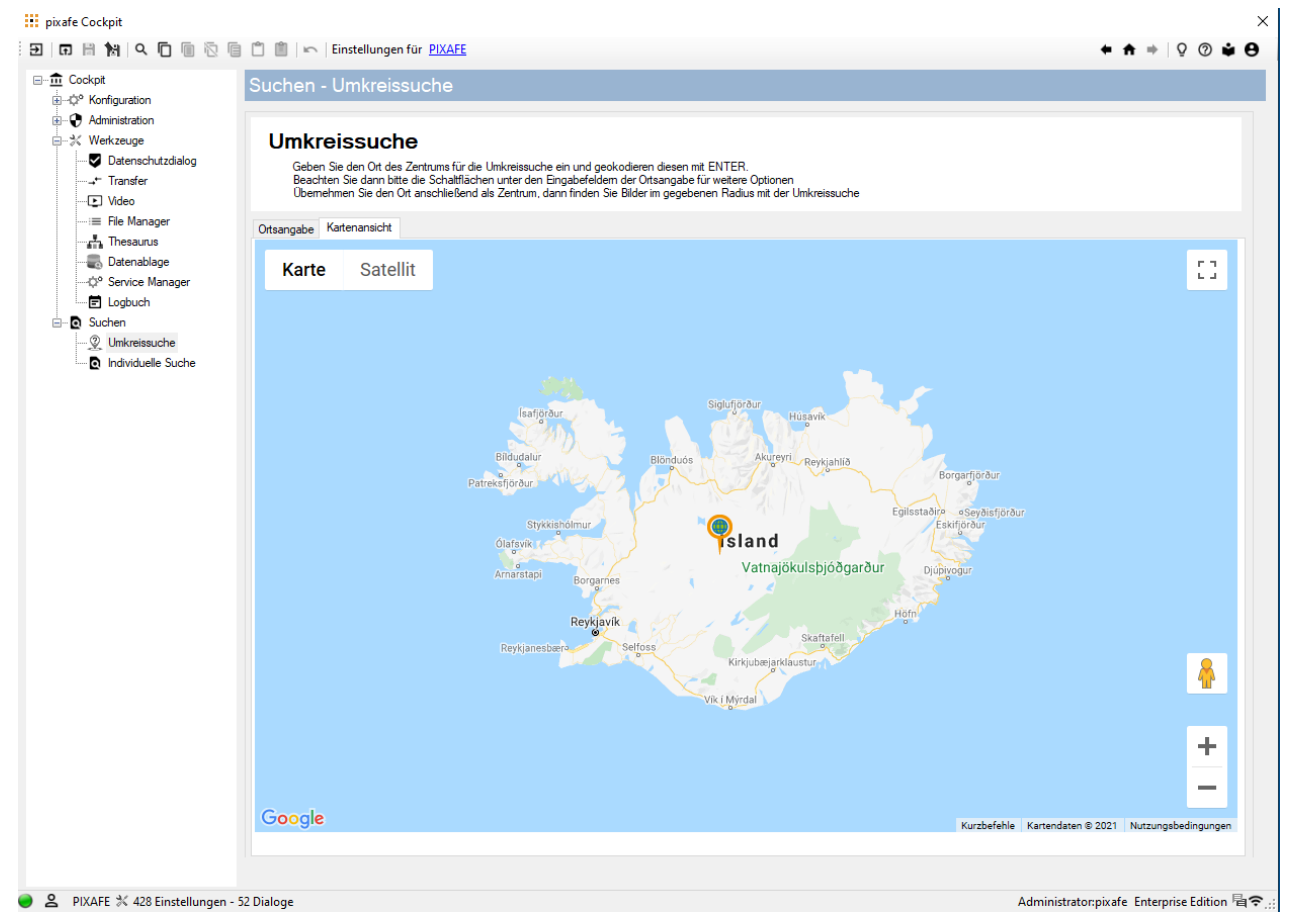

*Abbildung 35 - Integration von Google Maps*

Man kann einen beliebigen Ortsnamen eingeben und sich dazu die Google-Straßen Bilder ansehen. Einen gewählten Ort kann man dann als Zentrum einer individuellen Suche festzulegen:

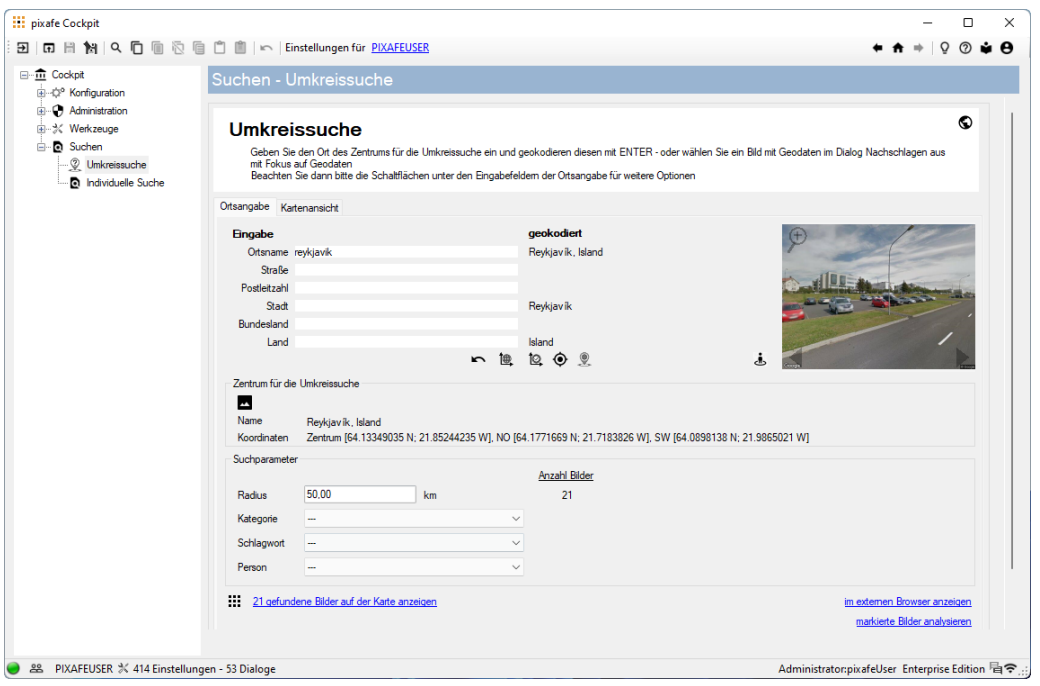

*Abbildung 36 - einfache Eingabe des Mittelpunktes und Anzeige von Google Street View*

Der Umkreis wird von Google zum Ort passend voreingestellt, kann vom Anwender aber beliebig angepasst werden. Die gefundenen Bilder können dann nach Kategorien, Schlagworten und Personen gefiltert auf der Karte gruppiert angezeigt werden:

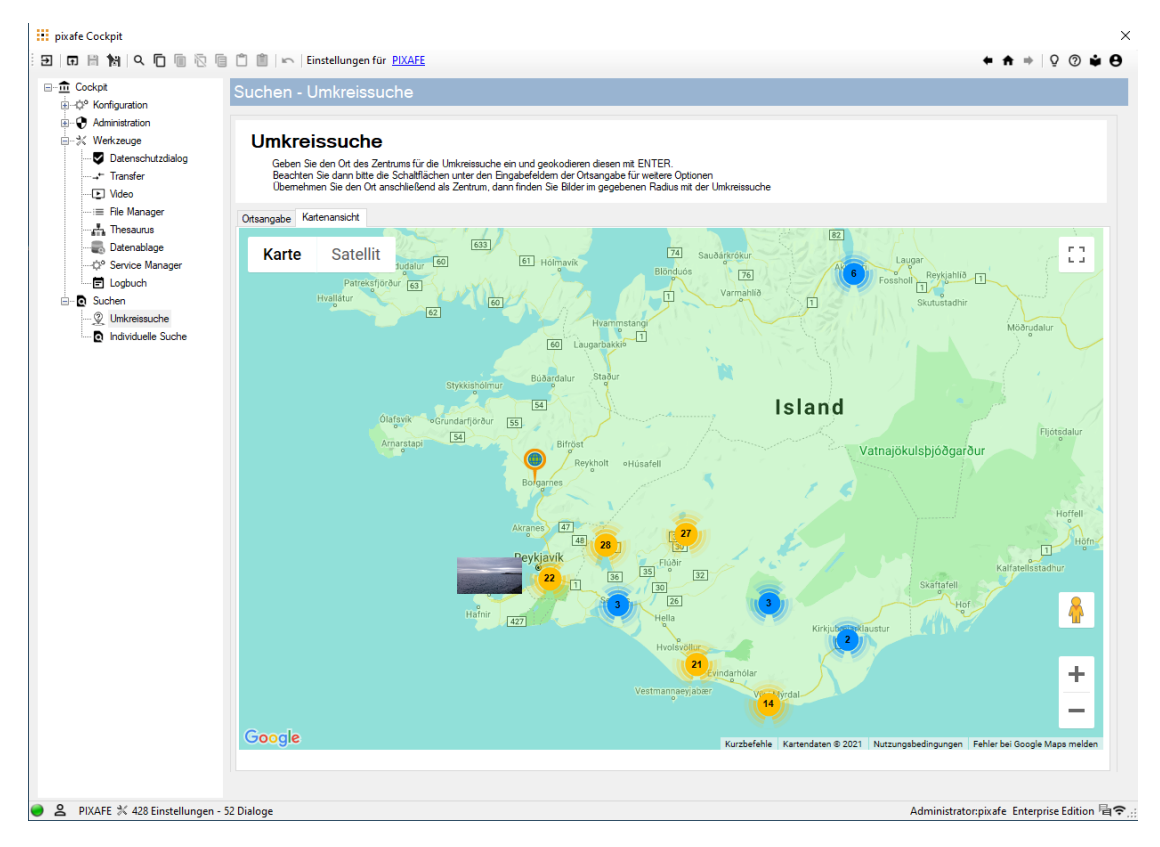

*Abbildung 37 – Zusammenfassung (Clustering) der Bilder je nach Zoom-Stufe*

Es kann wie im Webbrowser in die Karte hinein gezoomt werden, sodass die Cluster aufgelöst und einzelne Bilder auf den Aufnahmepositionen angezeigt werden. Klickt man ein solches Bild an, erhält man Details zum Bild und kann direkt zu dem Bild in pixafe Classic wechseln:

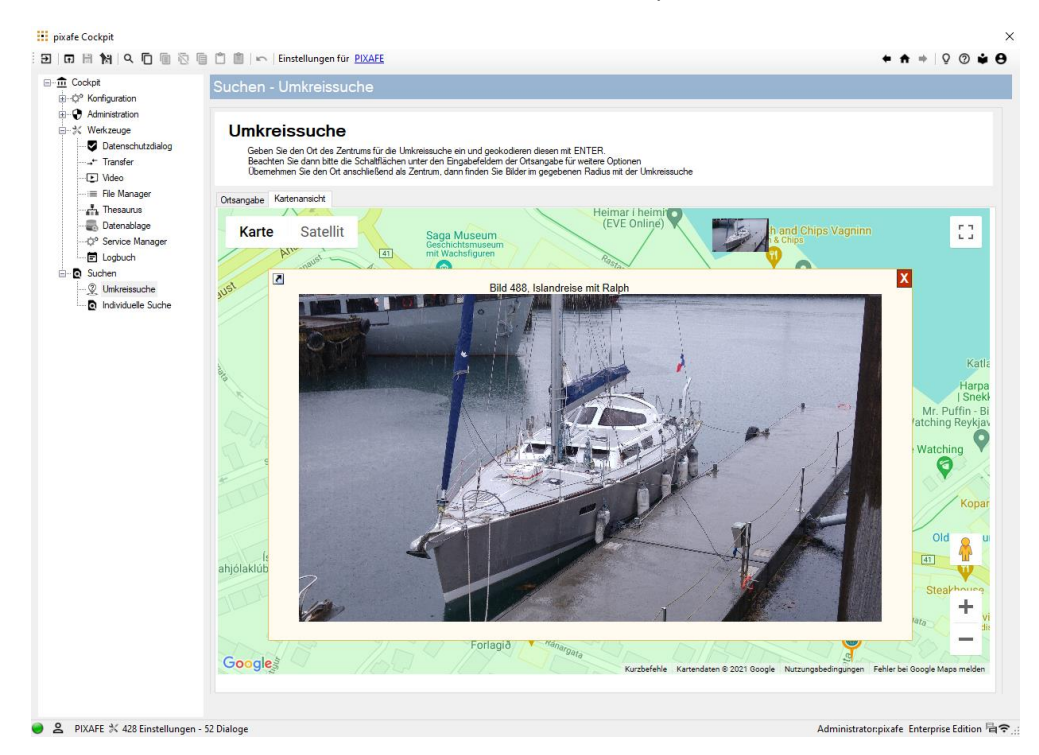

*Abbildung 38 - Detailansichten als Überlagerung auf Karten*

#### Individuelle Suche

Für die individuelle Suche wurde pixafe Query in pixafe Cockpit integriert. Hiermit stehen alle denkbaren Datenbankabfragen für Suchen oder Reports zur Verfügung, die man sich als Anwender entweder aus der Community laden oder selbst eingeben kann.

| <b>III</b> pixafe Cockpit                            |                                                                                                    |                         |                    |                                             |                 | O              |
|------------------------------------------------------|----------------------------------------------------------------------------------------------------|-------------------------|--------------------|---------------------------------------------|-----------------|----------------|
| ∃∃                                                   |                                                                                                    |                         |                    |                                             |                 |                |
| <b>B-m Cockpit</b><br>E-C <sup>o</sup> Konfiguration | Suchen - Individuelle Suche                                                                            |                         |                    |                                             |                 |                |
| Administration<br>由 次 Werkzeuge<br><b>B</b> Suchen   | Individuelle Datenbankabfragen<br>Erstellen Sie Ihre eigenen Suchen und Datenbankabfragen für Reports. |                         |                    |                                             | ۰.<br>$\circ x$ | $\mathbb{D}$ c |
| <b>Q</b> Umkreissuche<br>n Individuelle Suche        |                                                                                                    |                         | Anzahl markiert: 4 | ❤                                           |                 |                |
|                                                      | Abfragen und Reports<br>Grafische Analyse<br>Daten einlesen Abfrage Ausführen                          |                         |                    |                                             |                 |                |
|                                                      | ◯ Lokale Datei einlesen<br><b>O</b> Daten vom Server laden                                             |                         |                    |                                             |                 |                |
|                                                      | Verfügbare Definitionsdateien: 69                                                                      |                         |                    | 69 Sätze                                    | $Q = C$         |                |
|                                                      | Beschreibung                                                                                           | Attribute               | Autor              | Abfragen                                    | Datum           |                |
|                                                      | R0401 Report der zuletzt vom Benutzer geänderten oder eingefügten Bilder                               | date oid userid id      | pixafe             | 3                                           | 05.01.2015      |                |
|                                                      | R0402 Report der zuletzt geänderten oder eingefügten Bilder                                            | date oid login          | pixafe             | $\overline{3}$                              | 05.01.2015      |                |
|                                                      | S0160 Sucht Bilder zu Einfügedatum die noch nicht beschriftet wurden                                   | id idbild inserted      | pixafe             | 3                                           | 12.01.2014      |                |
|                                                      | R0131 Report der Schlagworte mit Anzahl zugewiesener Bilder                                            | wort id idwort          | pixafe             | 1                                           | 11.06.2015      |                |
|                                                      | S0101 Sucht Bilder zu einem bestimmten Schlagwort die einen bestimmten Kategorie NICHT haben           | id login idbild         | <b>Klaus Resch</b> | п                                           | 31.01.2014      |                |
|                                                      | R0415 Report der letzten Änderungen im Schlagwortbaum eines Benutzers                                  | date oid oldvalue       | pixafe             | $\overline{3}$                              | 05.01.2015      |                |
|                                                      | R0200 Report der Webuser denen Bilder exklisiv zugeordnet wurden                                       | login Vomame            | pixafe             | 1                                           | 05.01.2015      |                |
|                                                      | R0406 Report der zuletzt eingefügten oder geänderten Kategorien                                        | date oid                | pixafe             | $\overline{3}$                              | 05.01.2015      |                |
|                                                      | S0190 Sucht Bilder auf denen ausschließlich die eine angegebene Person abgebildet ist                  | id login idbild         | pixafe             | $\overline{2}$                              | 26.01.2014      |                |
|                                                      | DO130 Desira alcoholator Denvision and claim DNI                                                       | <b><i>MODELSKET</i></b> | Maria David        | $\bullet$                                   | 11.00.0014      |                |
|                                                      |                                                                                                    |                         |                    |                                             | Laden           |                |
|                                                      |                                                                                                    |                         |                    |                                             |                 |                |
| 음.<br>PIXAFEUSER $\%$ 414 Einstellungen - 53 Dialoge |                                                                                                    |                         |                    | Administrator:pixafeUser Enterprise Edition |                 |                |

*Abbildung 39 - Integration von pixafe Query im Cockpit*

### Nachschlagen

Das mächtige Werkzeug "Nachschlagen" liefert alle Datenbankinformationen zu allen Entitäten, also zu Bildern, Videos, Audios …

|              | <b>EE</b> Recherche zur Identifikation |                                                                                                    |                  |                                                       |              |              |           |                |
|--------------|----------------------------------------|----------------------------------------------------------------------------------------------------|------------------|-------------------------------------------------------|--------------|--------------|-----------|----------------|
| Bild         | Video & Audio Entität                  |                                                                                                    |                  |                                                       |              |              |           |                |
| Asset-ID: 1  |                                        | Hinweis: Durch Doppelklick auf eine Zelle mit Asset IDs können Sie eine auswählen und zu dem gewählten<br>Element wechseln. Es wird dann das Bild oder Video & Audio angezeigt |                  |                                                       |              |              |           |                |
| Abschnitt    | Attribut                               | Daten                                                                                                    |                  |                                                       |              |              |           |                |
| Objekt       | ID                                     | 1                                                                                                    |                  |                                                       |              |              |           |                |
| Objekt       | Typ                                    | Foto                                                                                                    |                  |                                                       |              |              |           |                |
| Objekt       | Datum                                  | 02.02.2009                                                                                                    |                  |                                                       |              |              |           |                |
| Objekt       | weitere 3 Assets<br>vom Datum          | 1, 2, 3                                                                                                    |                  |                                                       |              |              |           |                |
| Objekt       | Uhrzeit                                | 14.59.01                                                                                                    |                  |                                                       |              |              |           |                |
| Bild         | Auflösung                              | 3872 x 2592                                                                                                    |                  |                                                       |              |              |           |                |
| Bild         | Quelle                                 | Digitalbild                                                                                                    |                  |                                                       |              |              |           |                |
| Bild         | Farbbild                               | ia                                                                                                    |                  |                                                       |              |              |           |                |
| Bild         | Blitz                                  | nein                                                                                                    |                  |                                                       |              |              |           |                |
| Datei        | Dateiname                              | DSC_0558.jpg                                                                                                    |                  |                                                       |              |              |           |                |
| Datei        | Datei Erweiterung                      | jpg                                                                                                    |                  |                                                       |              |              |           |                |
| Datei        | <b>Dateigröße</b>                      | 318 Kb 65 Bvte                                                                                                    |                  |                                                       |              |              |           |                |
| Beschriftung | Autor                                  | Gina Ramisch                                                                                                    |                  |                                                       |              |              |           |                |
| Beschriftung | weitere 34 Assets<br>vom Autor         | 1, 2, 3, 4, 5, 6, 7, 8, 9, 10, 11, 12, 13, 14, 15,<br>16, 17, 18, 19, 20,                                                                                                    | Obiekte im Fokus |                                                       |              |              |           |                |
| Beschriftung | Kategorie                              | Fotografie                                                                                                    |                  |                                                       |              |              |           |                |
| Beschriftung | Kategorie                              | Mensch                                                                                                    | von mir          | $\bullet$ zuletzt importiert $\circ$ zuletzt geändert |              |              |           | $\Box$<br>alle |
| Beschriftung | Ortsangabe                             | Indien                                                                                                    |                  |                                                       |              |              |           |                |
| Beschriftung | Schlagwort                             | Einzelperson                                                                                                    | Fotos            |                                                       | <b>RAWs</b>  |              |           |                |
| Beschriftung | Schlagwort                             | Erwachsener                                                                                                    | Geodaten         | $\checkmark$                                          | <b>DSGVO</b> | $\checkmark$ |           |                |
| Beschriftung | Schlagwort                             | Schärfentiefe                                                                                                    |                  |                                                       |              |              |           |                |
| Beschriftung | Schlagwort                             | kein Lächeln                                                                                                    | Videos           |                                                       | Audios       | $\checkmark$ | Grafiken  |                |
| Beschriftung | Schlagwort                             | weiblich                                                                                                    |                  |                                                       |              |              |           |                |
| <b>EXIF</b>  | Kameramarke                            | <b>NIKON CORPORATION</b>                                                                                                    | Dokumente        |                                                       | andere       | $\checkmark$ | Duplikate | $\checkmark$   |
| <b>EXIF</b>  | Kameramodell                           | NIKON D60                                                                                                    |                  |                                                       |              |              |           |                |

*Abbildung 40- Anzeige von Details zu beliebigen Objekten*

#### … und auch zu Schlagworten, Orten, Kategorien, …

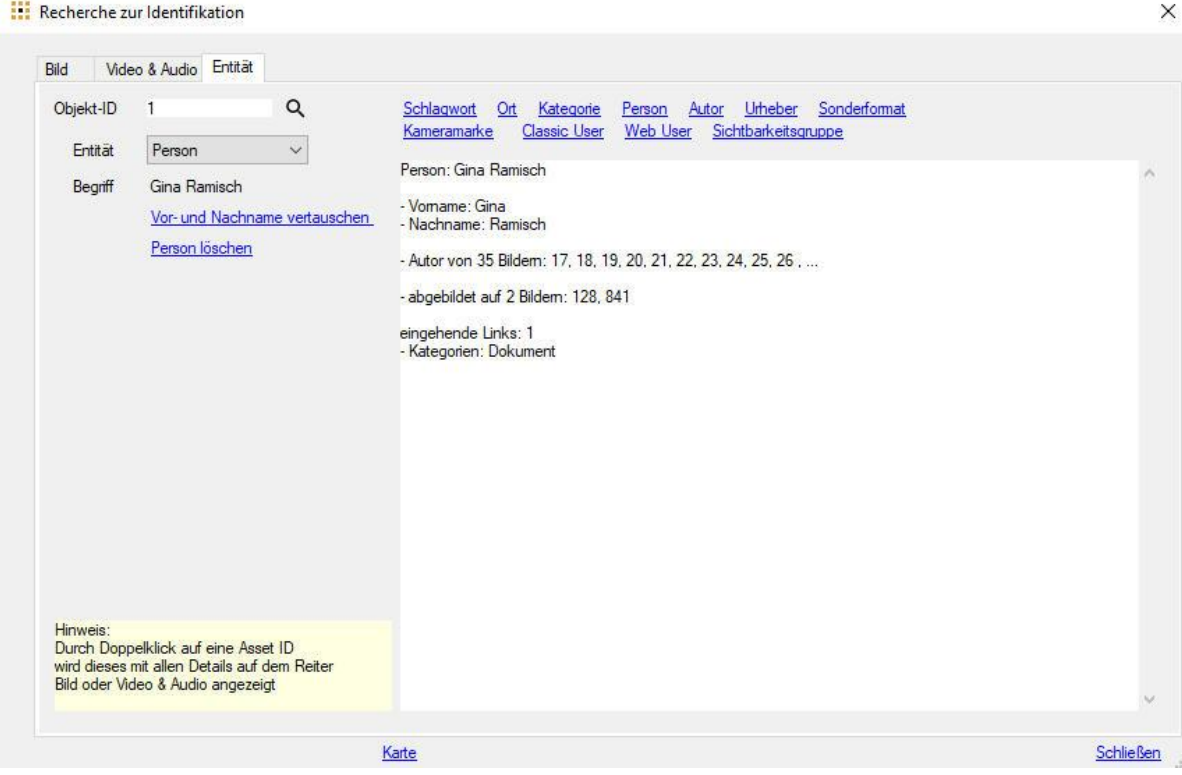

*Abbildung 41 – Anzeige von Details zu allen Datenbankobjekten gegeben zur ID*

# Lizenzmodell

Die pixafe Systemkomponente pixafe Cockpit gibt es in 3 unterschiedlichen Editionen:

- Community Edition
- Professional Edition
- **•** Enterprise Edition

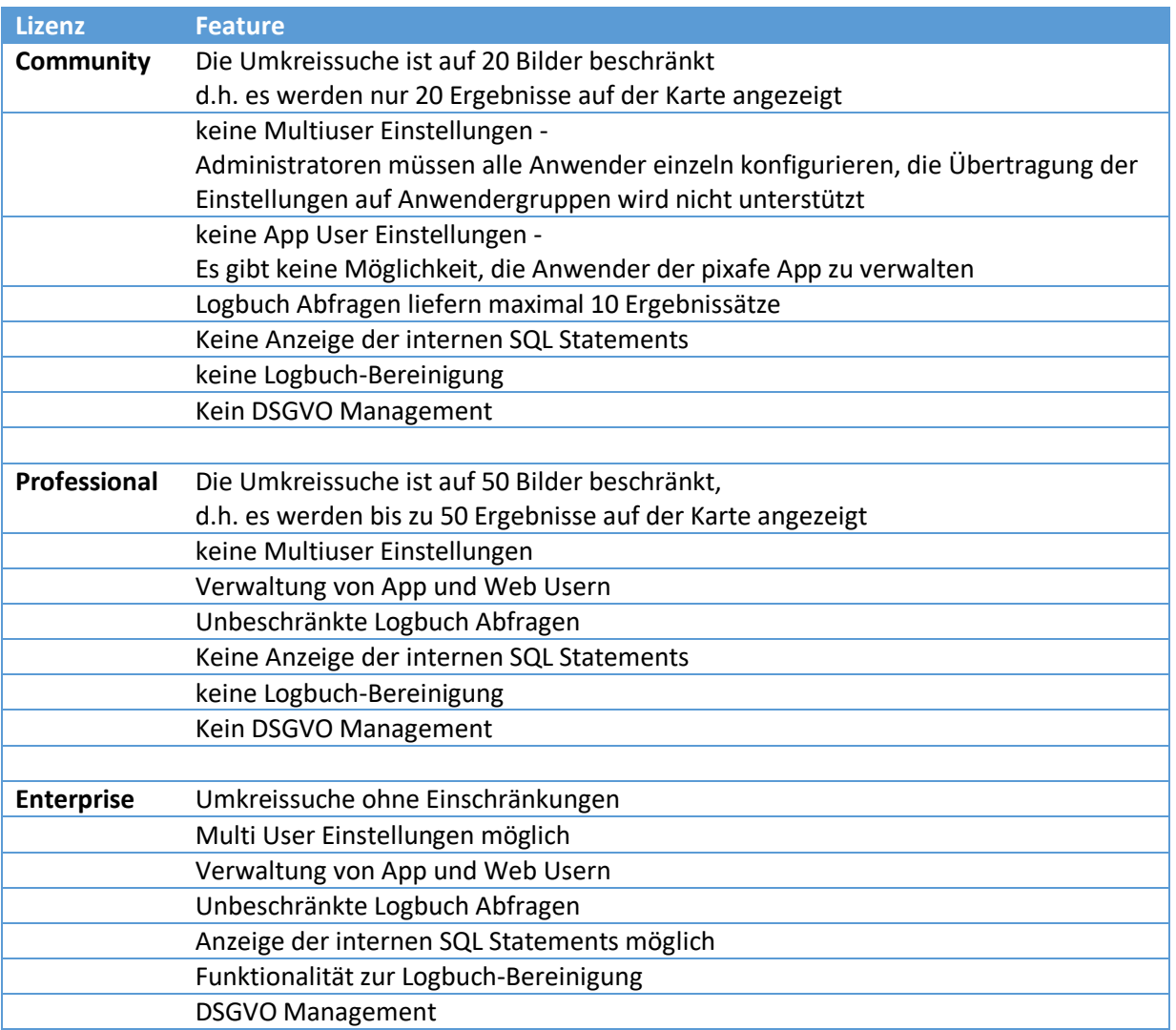

# Produktvideos und Webseite

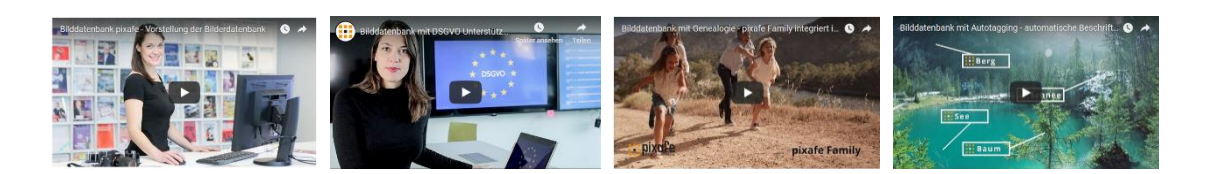

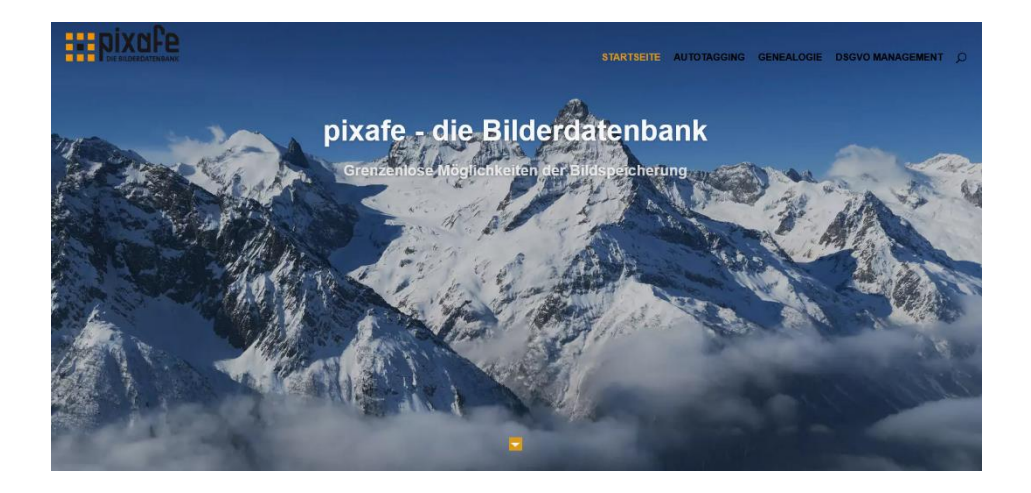

## Links

- 
- 
- 
- [Video pixafe im Überblick](https://youtu.be/ViUxPDG_Juk) [https://youtu.be/ViUxPDG\\_Juk](https://youtu.be/ViUxPDG_Juk)
- 
- [Video Automatische Beschriftung](https://youtu.be/Xzxe_3n019o) [https://youtu.be/Xzxe\\_3n019o](https://youtu.be/Xzxe_3n019o)
- [Video DSGVO und Datenschutz](https://youtu.be/7_HPXiIcswA) https://youtu.be/7\_HPXilcswA
- 
- 
- 
- 
- 
- 
- 
- 
- 
- 
- 
- 
- 
- 
- 
- 
- 
- 
- 
- [pixafe.com Webseite](file:///C:/seu/transfer/Konzepte/App/pixafe.com%20Webseite) <https://www.pixafe.com/> [pixafe Fotoverwaltungssoftware](https://www.fotoverwaltungssoftware.de/) <https://www.fotoverwaltungssoftware.de/>
- [pixafe auf YouTube](https://www.youtube.com/user/pixafe) <https://www.youtube.com/user/pixafe>
	-
- [pixafe Version 10](https://www.pixafe.com/downloads/HinweiseUpdateV10.pdf) <https://www.pixafe.com/downloads/HinweiseUpdateV10.pdf>
	-
- [Broschüre DSGVO](https://www.pixafe.com/downloads/Pixafe_Datenschutz_A4.pdf) [https://www.pixafe.com/downloads/Pixafe\\_Datenschutz\\_A4.pdf](https://www.pixafe.com/downloads/Pixafe_Datenschutz_A4.pdf)<br>Whitepaper DSGVO https://www.pixafe.com/downloads/WhitepaperDSGVO.pdf [Whitepaper DSGVO](https://www.pixafe.com/downloads/WhitepaperDSGVO.pdf) <https://www.pixafe.com/downloads/WhitepaperDSGVO.pdf><br>Online Hilfe DSGVO https://www.pixafe.com/hilfe/dsgvo.htm <https://www.pixafe.com/hilfe/dsgvo.htm> [Schulungsunterlagen DSGVO](https://www.pixafe.com/downloads/pixafe-Schulung-DSGVO.pdf) <https://www.pixafe.com/downloads/pixafe-Schulung-DSGVO.pdf>
	- <https://dsgvo-anwalt.eu/dsgvo-konformes-produkt/>
- [Broschüre Datenschutz](https://www.pixafe.com/downloads/Pixafe_Datenschutz_A4.pdf) [https://www.pixafe.com/downloads/Pixafe\\_Datenschutz\\_A4.pdf](https://www.pixafe.com/downloads/Pixafe_Datenschutz_A4.pdf)

[pixafe Expose](https://www.pixafe.com/downloads/Pixafe-Expose.pdf) <https://www.pixafe.com/downloads/Pixafe-Expose.pdf><br>
pixafe Handbuch http://www.pixafe.com/downloads/V9/Handbuch.pdf <http://www.pixafe.com/downloads/V9/Handbuch.pdf> [pixafe App](pixafe%20App) <https://www.pixafe.com/downloads/pixafeApp.pdf><br>pixafe Web https://fotoverwaltungssoftware.de/web/ <https://fotoverwaltungssoftware.de/web/> [Konzept](file:///C:/seu/transfer/Konzepte/Konzept) <http://www.pixafe.com/downloads/KonzeptBilddatenbank.pdf> [Nutzungskonzept](https://www.pixafe.com/service/beratung/nutzungskonzept.html) <https://www.pixafe.com/service/beratung/nutzungskonzept.html>

 <Sichtbarkeitsgruppen> <http://www.pixafe.com/downloads/EinschraenkungSichtbarkeit.pdf> [pixafe ADS Manager](https://www.pixafe.com/produkte/komponenten/pixafe-ads-1.html) <https://www.pixafe.com/produkte/komponenten/pixafe-ads-1.html> [Produktseite Autotagging](Produktseite%20Autotagging) <http://www.pixafe.com/produkte/komponenten/autotagging.html> [Hinweisen zum Autotagging](http://www.pixafe.com/downloads/HinweiseAutotagging.pdf) <http://www.pixafe.com/downloads/HinweiseAutotagging.pdf> [Produktseite pixafe Family](Produktseite%20pixafe%20Family) <http://www.pixafe.com/produkte/komponenten/family.html> [Genealogie mit pixafe Family](http://www.pixafe.com/downloads/HinweiseGenealogie.pdf) <http://www.pixafe.com/downloads/HinweiseGenealogie.pdf> [Genealogiesuche](http://www.pixafe.com/hilfe/genealogiesuche.htm) <http://www.pixafe.com/hilfe/genealogiesuche.htm>